# **BUKU MANUAL APLIKASI**

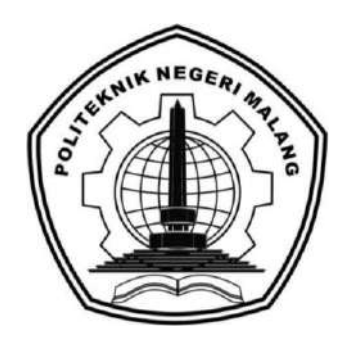

# *CLUSTERING* **GRUP RISET DOSEN DALAM PELAKSANAAN TRI DHARMA PERGURUAN TINGGI MENGGUNAKAN METODE** *SELF ORGANIZING MAP* **(SOM) (Studi Kasus: Universitas Islam Zainul Hasan Genggong)**

**Oleh: MINGGAR PUTRA DHEA RAMADHAN NIM. 1841720111**

**PROGRAM STUDI TEKNIK INFORMATIKA JURUSAN TEKNOLOGI INFORMASI POLITEKNIK NEGERI MALANG 2022**

#### **KATA PENGANTAR**

<span id="page-1-0"></span>Puji syukur kehadirat Allah SWT yang telah memberikan rahmat, taufiq, dan hidayah-Nya, sehingga penulis dapat menyelesaikan buku manual yang berjudul "*Clustering* Grup Riset Dosen dalam Pelaksanaan Tri Dharma Perguruan Tinggi Menggunakan Metode Self Organizing Map (SOM) (Studi Kasus : Universitas Zainul Hasan Genggong)" dengan baik. Sholawat serta salam semoga tetap tercurahkan kepada Nabi Muhammad SAW, keluarga, serta sahabatnya. Buku Manual ini berisi tahapan yang digunakan dalam menerapkan metode Self Organizing Map (SOM) pada sistem clustering grup riset dosen untuk mendapatkan hasil rekomendasi cluster grup riset dosen. Tahapan tersebut berupa spesifikasi perangkat komputer dan tahapan dalam menggunakan fitur – fitur dalam sistem.

Selanjutnya penulis mengucapkan terima kasih dengan iringan doa kepada semua pihak atas segala bantuan, bimbingan, motivasi, semangat, nasihat, dan kerjasamanya sehingga skripsi ini dapat terselesaikan dengan baik. Ucapan terima kasih ini penulis sampaikan kepada :

- 1. Bapak Rudy Ariyanto, ST., M.Cs., selaku Ketua Jurusan Teknologi Informasi
- 2. Bapak Imam Fahrur Rozi, ST., MT., selaku Ketua Program Studi D-IV Teknik Informatika
- 3. Bapak Luqman Affandi, S.Kom., MMSI., selaku pembimbing utama yang telah memberikan motivasi dan membimbing selama proses penyusunan skripsi.
- 4. Ibu Dhebys Suryani, S.Kom., MT., selaku pembimbing pendamping yang telah memberikan arahan dan pengetahuan baru dalam penyusunan skripsi.
- 5. Kedua orang tua serta keluarga yang telah memberikan doa dan dukungan, baik secara moril maupun materiil selama ini kepada penulis sehingga skripsi ini bisa terselesaikan.
- 6. Seluruh teman-teman keluarga besar Teknik Informatika angkatan 2018 yang telah memberikan masukan, dukungan, dan doa untuk dapat menyelesaikan skripsi ini.
- 7. Dan seluruh pihak yang telah membantu dan mendukung lancarnya pembuatan Laporan Akhir dari awal hingga akhir yang tidak dapat kami sebutkan satu persatu.

Penulis menyadari bahwa dalam penyusunan laporan akhir ini, masih banyak terdapat kekurangan dan kelemahan yang dimiliki penulis baik itu sistematika penulisan maupun penggunaan bahasa. Untuk itu penulis mengharapkan saran dan kritik dari berbagai pihak yang bersifat membangun demi penyempurnaan laporan ini. Semoga laporan ini berguna bagi pembaca secara umum dan penulis secara khusus. Akhir kata, penulis ucapkan banyak terima kasih.

Malang, 2 Agustus 2022

Penulis

iii

# **DAFTAR ISI**

<span id="page-3-0"></span>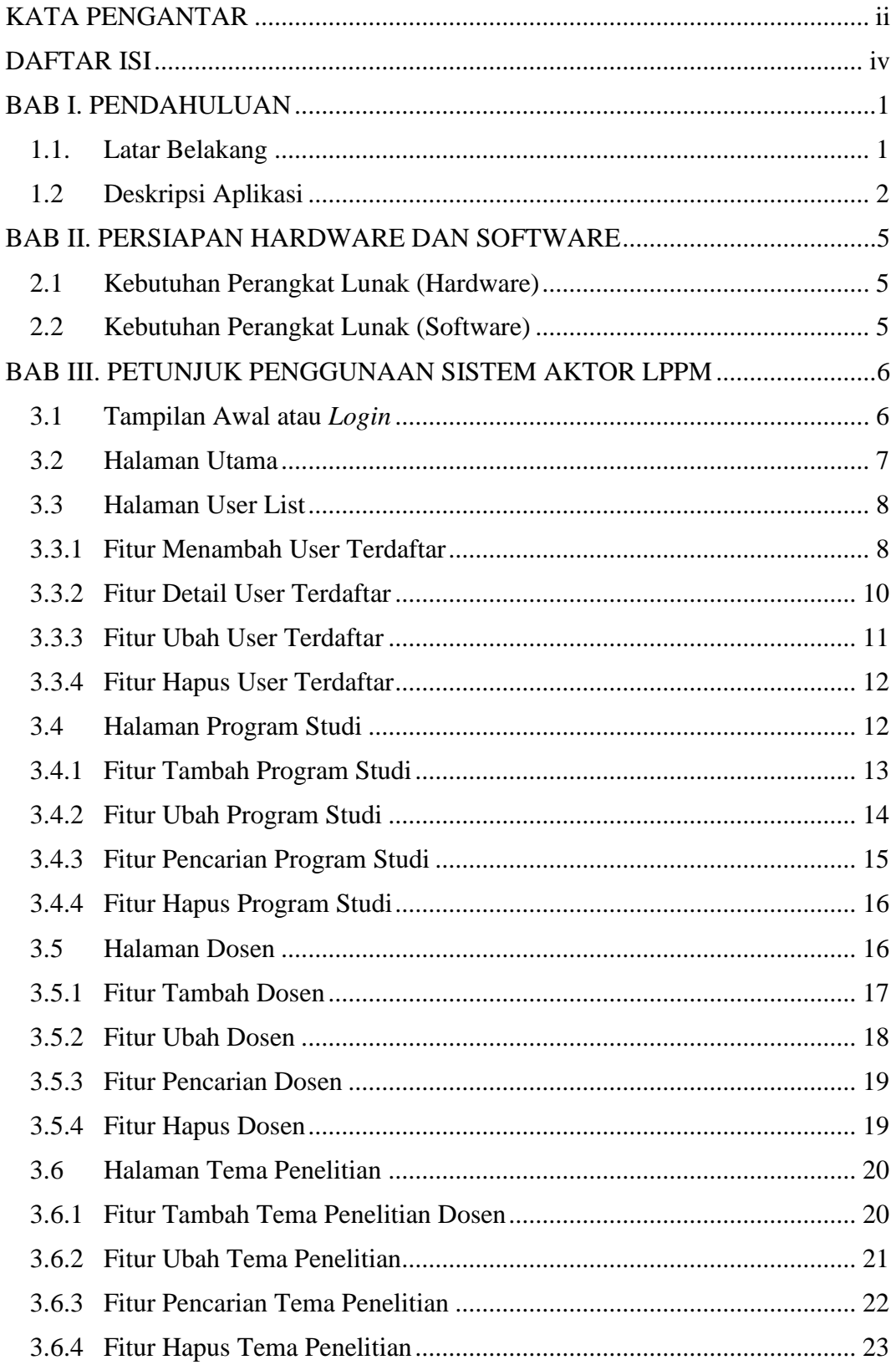

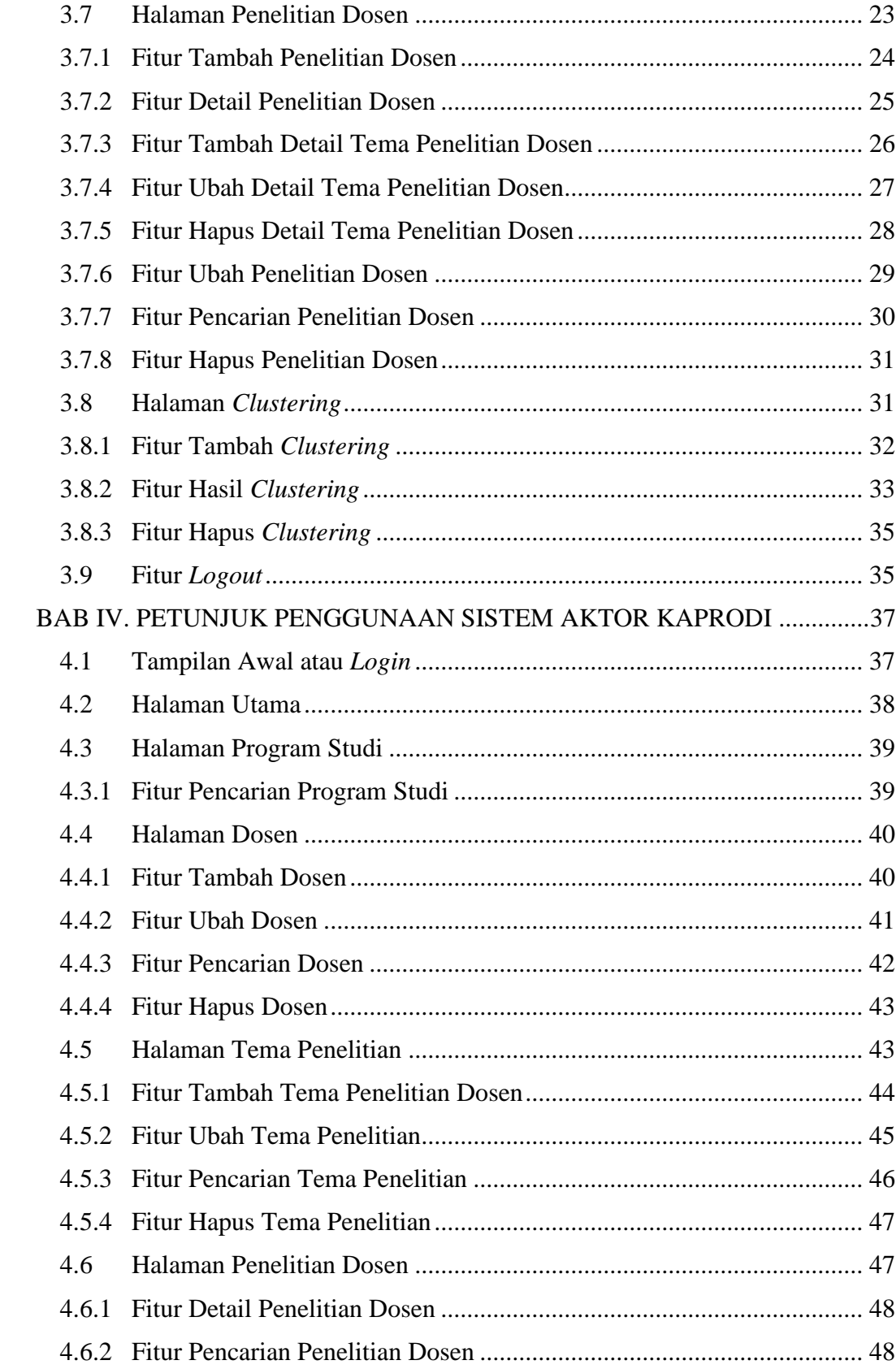

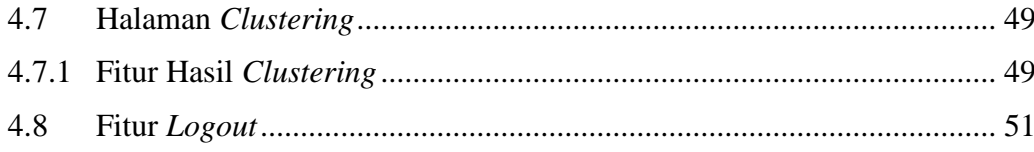

#### **BAB I. PENDAHULUAN**

#### <span id="page-6-1"></span><span id="page-6-0"></span>**1.1. Latar Belakang**

Dosen adalah salah satu komponen penting dalam sistem pendidikan perguruan tinggi. Dosen memiliki tanggung jawab, tugas, serta peran yang sangat penting dalam mewujudkan tujuan pendidikan nasional, yaitu mengembangkan kemampuan dan membentuk watak serta peradaban bangsa yang bermartabat dalam rangka mencerdaskan kehidupan bangsa, mengembangkan potensi peserta didik yang beriman dan bertakwa kepada Tuhan Yang Maha Esa, berakhlak mulia, sehat, berilmu, cakap, kreatif, mandiri, dan menjadi warga negara yang demokratis serta bertanggung jawab. Dalam menjadi seorang dosen yang berkompeten dan profesional, tak hanya memberikan pengajaran namun dosen memiliki tugas utama dalam penetapan beban kerja dosen. Tugas utama dosen tersebut adalah melaksanakan tridharma perguruan tinggi dengan beban kerja paling sedikit sepadan dengan 12 SKS dan paling banyak 16 SKS pada setiap semester sesuai dengan kualifikasi akademik(Winarno 2010). Salah satu bidang dari Tri Dharma Perguruan Tinggi yaitu bidang penelitian. Dalam bidang penelitian inilah dosen memiliki tugas untuk melakukan sebuah penelitian yang nantinya akan diverifikasi oleh Lembaga Penelitian dan Pengabdian kepada Masyarakat (LPPM).

Dosen pada salah satu perguruan tinggi yakni Universitas Islam Zainul Hasan Genggong, telah melakukan penelitian sebagaimana mestinya. Namun masih kurangnya minat dosen untuk melakukan penelitian dalam bidang keilmuan dan peminatannya yang dikuasai serta berdampak terhadap hasil dari penelitian tersebut. Dengan adanya hal tersebut diharapkan Universitas Islam Zainul Hasan Genggong memiliki program yang dapat memotivasi dosen untuk menghasilkan sebuah karya penelitian yang bermutu. Program yang yang dimaksud ialah terbentuknya sebuah grup riset (*research group*) dosen. Grup riset (*research group*) merupakan wadah bagi dosen dengan bidang peminatannya yang berkaitan dan saling melengkapi untuk mewujudkan tujuan utama berdasarkan roadmap penelitiannya. Grup riset ini dimaksudkan untuk mendorong dan meningkatkan minat para dosen/peneliti untuk melakukan sebuah penelitian berbasis bidang keilmuannya dan menghasilkan sebuah penelitian yang bermutu dan dapat dipublikasikan pada jurnal dan atau prosiding internasional terindex SCOPUS atau

*Thompson Reuters*. Di samping itu, hasil karya yang dihasilkan program ini diharapkan dapat menjadi indikator kemajuan, dinamika dan komitmen civitas akademika terhadap pelaksanaan tridharma perguruan tinggi yang sekaligus merupakan daya dukung terhadap munculnya karya-karya unggulan dosen yang lebih berkualitas di Universitas Islam Zainul Hasan Genggong.

Seiring dengan perkembangan pengetahuan dan teknologi, maka masalah tersebut dapat dipecahkan dengan memanfaatkan *clustering* data. Dengan menggunakan *clustering* data tersebut, data akan digali untuk mendapatkan pola – pola yang nantinya akan menghasilkan sebuah informasi yang dibutuhkan. *Clustering* merupakan sebuah pengamatan dari record data untuk menghasilkan *cluster* data yang memiliki kemiripan nilai. Terdapat beberapa jenis algoritma – algoritma yang termasuk dalam sebuah *clustering*, diantaranya K-Means, K-Medoids, K-Nearest Neighboor (Buulolo 2020). Adapula penelitian yang dilakukan oleh Rusydi Umar, Abdul Fadlil, dkk, mengenai salah satu metode *clustering* yaitu *Self Organizing Map* (SOM) untuk Pengelompokan Jurusan di SMK. Didapatkan bahwasannya dengan menggunakan metode *Self Organizing Map* (SOM) menghasilkan pengelompokan siswa SMK berdasarkan jurusan dengan parameter keterampilan, bakat, dan minat calon siswa guna membantu calon siswa yang kebingungan menentukan jurusan yang ingin dituju. Rusydi Umar juga mengemukakan dalam penelitian lainnya menghasilkan bahwa pengujian algoritma SOM menghasilkan akurasi yang lebih baik dalam mengklasifikasikan objek ke dalam kelompok pencocokan.(Umar, Fadlil, and Az-Zahra 2018).

Berdasarkan penelitian – penelitian tersebut, maka penelitian ini dibuat sebuah sistem yang bertujuan untuk menghasilkan *cluster* grup riset dosen dalam pelaksanaan Tri Dharma Perguruan Tinggi dalam bidang penelitian dengan menggunakan metode *Self Organizing Maps* (SOM). Penelitian ini diharapkan dapat menghasilkan informasi berupa rekomendasi *cluster* grup riset (*research group)* dosen di Universitas Islam Zainul Hasan Genggong.

#### <span id="page-7-0"></span>**1.2 Deskripsi Aplikasi**

Sistem *clustering* grup riset dosen ialah sebuah sistem yang dapat melakukan *clustering* data penelitian dosen. Proses *clustering* yang dilakukan sistem akan menerapkan algoritma *Self Organizing Map* (SOM). Sistem akan menghasilkan sebuah output berupa hasil *clustering* grup riset dosen yang akan digunakan sebagai rekomendasi terbentuknya kelompok grup riset (*riset groups*) dosen di Universitas Islam Zainul Hasan Genggong.

Sistem *clustering* grup riset dosen ini akan menggunakan CodeIgniter 4 sebagai framework atau kerangka kerja yang digunakan untuk mengembangkan sistem website. Dalam pengembangan sistem ini juga menggunakan *library* Myth-Auth. Library ini digunakan untuk kebutuhan otentikasi berbasis web dengan CodeIgniter 4. Otentikasi yang dimaksud ialah untuk mendukung fitur *login* dan register pada sistem. Pada library telah tersedia tabel bawaan yang nantinya dapat dimigrasi kedalam database yang digunakan untuk menyimpan otentikasi user. Tabal tersebut terdiri dari tabel users, auth\_activation\_attempts, auth\_groups, auth\_groups\_permissions, auth\_groups\_users, auth\_logins, auth\_permissions, auth\_reset\_attempts, auth\_token, auth\_users\_permissions, dan migrations. Namun pada penelitian atau pengembangan sistem ini tidak menggunakan keseluruhan tabel bawaan tersebut, dikarenakan penyesuaian kebutuhan sistem. Dengan begitu tabel yang digunakan dari hasil migrasi library Myth-Auth ialah tabel users, auth groups, auth permission, auth groups permissions, auth groups users.

Adapun pengguna pada sistem ini terdiri dari 2 aktor, yang mana dari setiap aktor memiliki hak akses yang berbeda. Akor tersebut adalah LPPM (Lembaga Penelitian dan Pengabdian Masyarakat) serta Kaprodi. Berikut ialah beberapa hak akses yang dapat digunakan oleh masing – masing aktor dalam sistem.

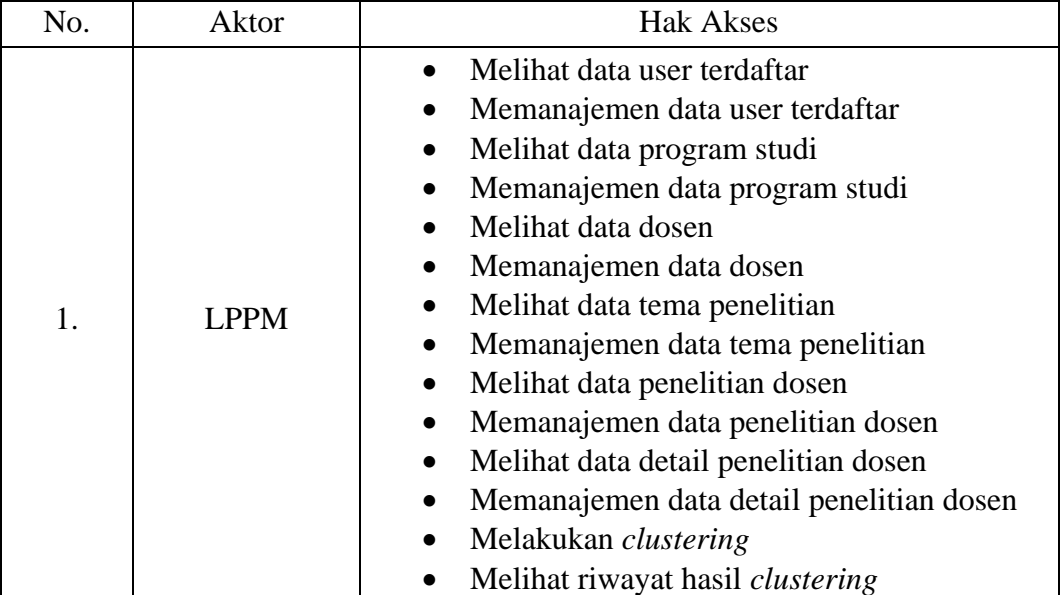

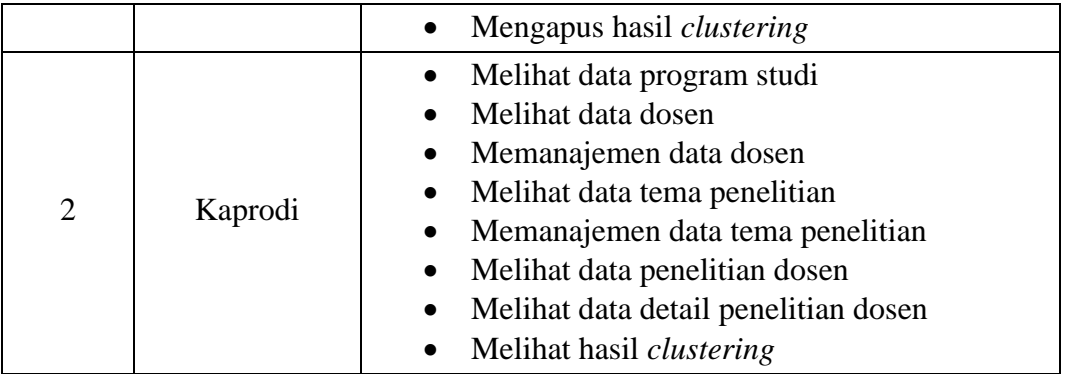

### **BAB II. PERSIAPAN HARDWARE DAN SOFTWARE**

### <span id="page-10-1"></span><span id="page-10-0"></span>**2.1 Kebutuhan Perangkat Lunak (Hardware)**

Berikut ini merupakan kebutuhan perangkat keras (*hardware*) yang digunakan dalam menjalankan sistem pada aplikasi *clustering* grup riset dosen :

| No. | <b>Kebutuhan Perangkat</b><br><b>Keras</b> (Hardware) | Keterangan                                               |
|-----|-------------------------------------------------------|----------------------------------------------------------|
|     | Processor                                             | Intel(R) Core(TM) $i5$ -7200U CPU @2.50GHz<br>$2.71$ GHz |
| 2   | <b>RAM</b>                                            | $2.00$ GB                                                |
| 3   | HDD                                                   | 1 TB                                                     |

Tabel 2. 1 Kebutuhan Perangkat Keras (*Hardware*)

### <span id="page-10-2"></span>**2.2 Kebutuhan Perangkat Lunak (Software)**

Berikut ini merupakan kebutuhan perangkat lunak (software) yang digunakan dalam menjalankan sistem pada aplikasi *clustering* grup riset dosen :

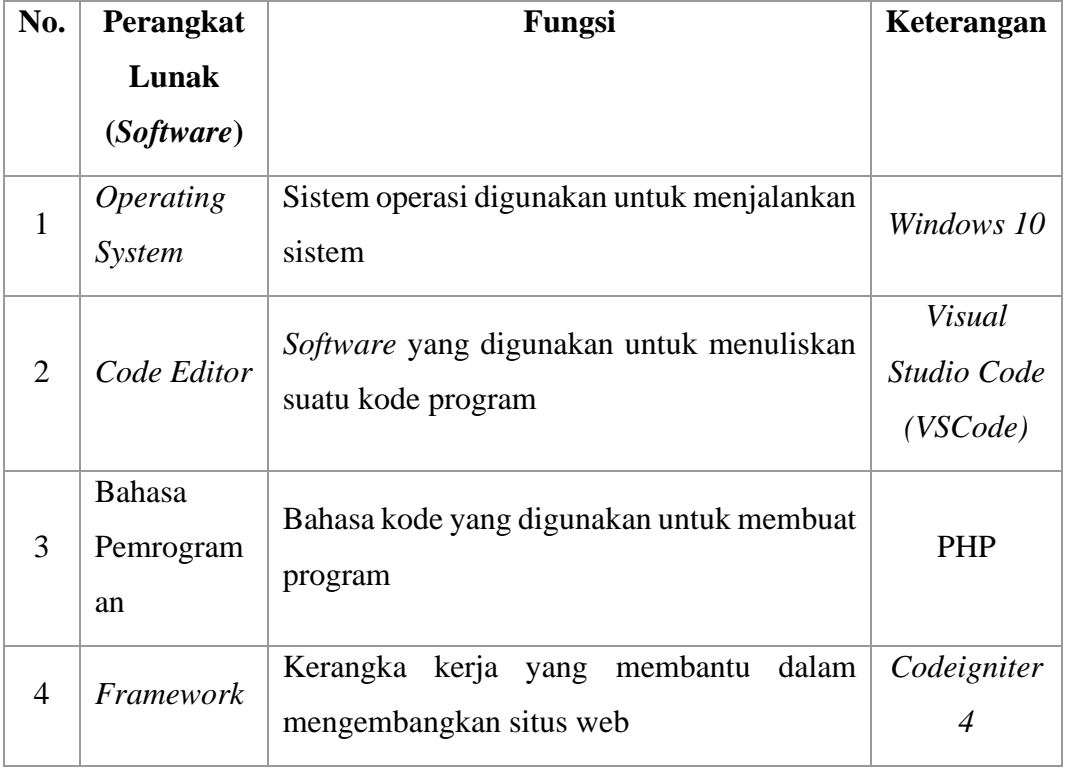

Tabel 2. 2 Kebutuhan Perangkat Lunak (*Software*)

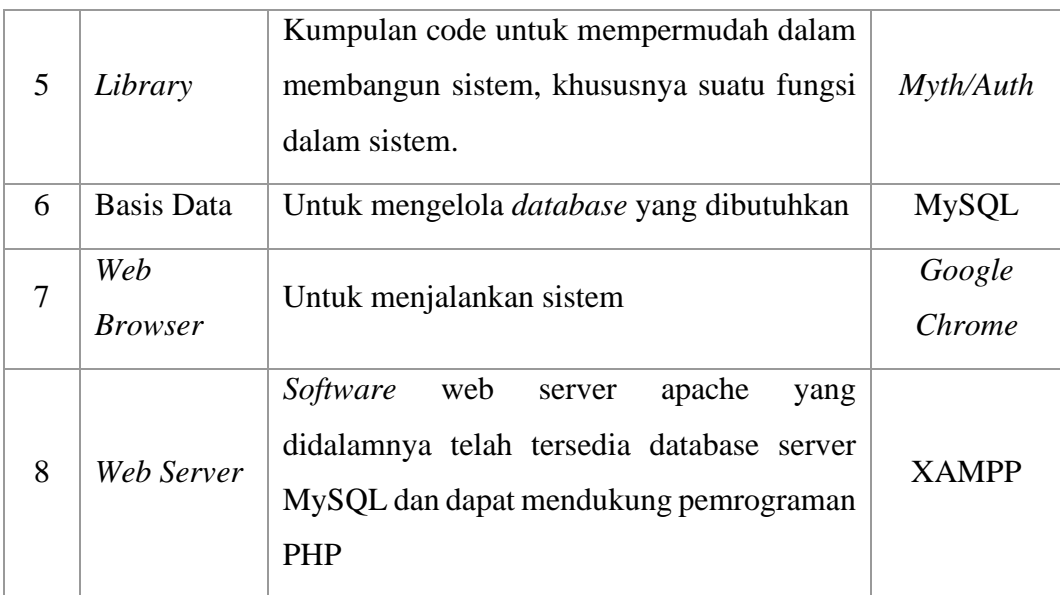

# <span id="page-11-0"></span>**BAB III. PETUNJUK PENGGUNAAN SISTEM AKTOR LPPM**

# **3.1 Tampilan Awal atau** *Login*

<span id="page-11-1"></span>Tampilan awal ketika membuka website *clustering* grup riset dosen dapat dilihat pada tampilan gambar dibawah ini.

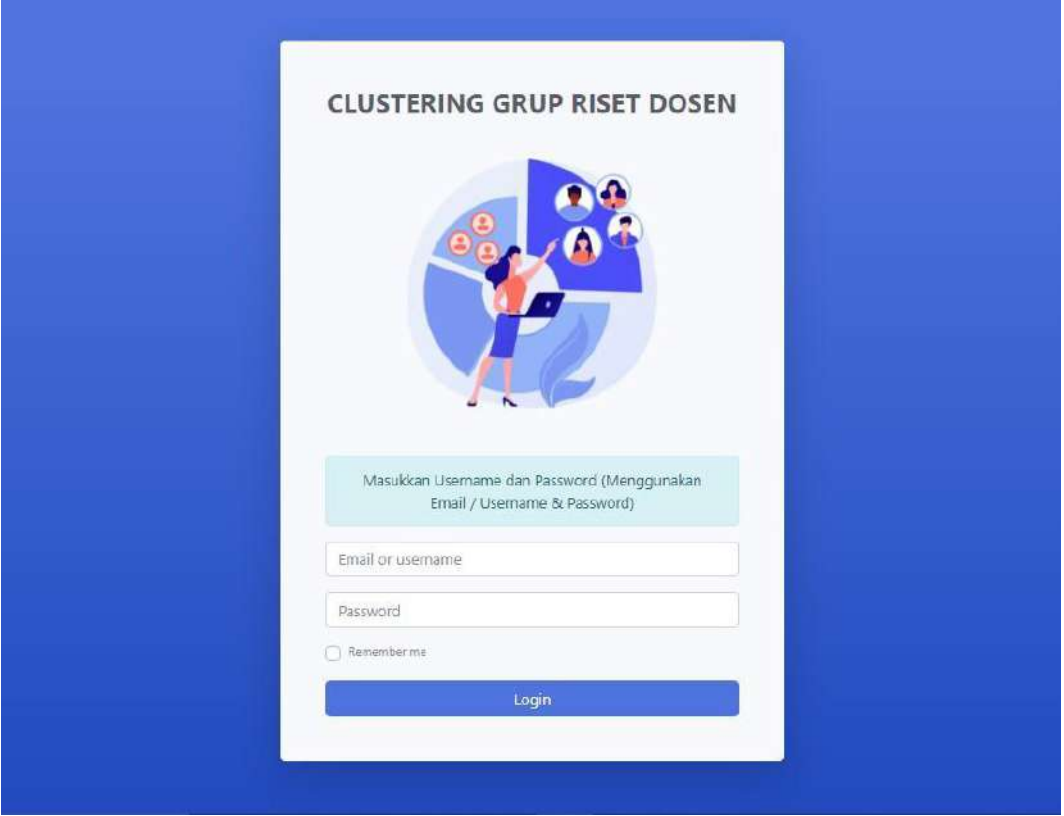

Gambar diatas adalah tampilan awal ketika membuka website *clustering* grup riset dosen. Pada halaman tersebut kita dapat melakukan *login* untuk bisa masuk ke dalam tampilan utama website ini. Berikut cara untuk dapat melakukan *Login* pada website ini :

1. Menginputkan Email / Username dan Password terdaftar.

Apabila user (LPPM) telah memiliki akun, maka dapat mengisi form *login* dengan menginputkan email / username dan password yang telah terdaftar. Namun apabila user belum memiliki akun maka user akan menghubungi pihak yang memiliki akses dalam membuat user baru yakni LPPM selaku admin website.

<span id="page-12-0"></span>2. Pilih *button* "*Login*" untuk dapat masuk kedalam halaman utama website.

#### **3.2 Halaman Utama**

Setelah LPPM melakukan *login* maka website akan mengarahkan LPPM kepada halaman utama website. Berikut adalah halaman utama website *clustering* grup riset dosen pada aktor LPPM.

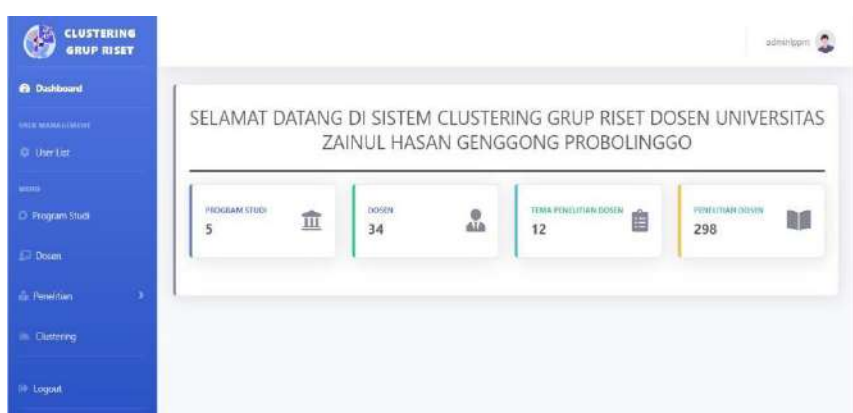

Tampilan Utama / dashboard akan menampilkan informasi berupa jumlah data yang ada dalam setiap bagian halaman website (data program studi, data dosen, data tema penelitian, dan data penelitian dosen). Selain itu, terdapat beberapa menu yang dapat diakses, diantaranya :

- *Dashboard* : Menu ini digunakan untuk mengakses halaman utama website. Pada halaman utama website ini akan menampilkan informasi berupa jumlah data yang disimpan pada website.
- User List : Menu ini digunakan untuk mengakses halaman User List. Halaman User List ialah halaman untuk mengelolah user terdaftar pada sistem.
- **Program Studi** : Menu ini digunakan untuk mengakses halaman Program Studi. Halaman program studi ialah halaman untuk mengolah data program studi.
- **Dosen** : Menu ini digunakan untuk mengakses halaman Data Dosen. Halaman Data Dosen merupakan halaman untuk mengolah data dosen.
- **Penelitian Dosen** : Pada menu ini LPPM terdapat 2 sub menu yakti sub menu Tema Penelitian dan sub menu Penelitian Dosen. Pada sub menu Tema penelitian, LPPM dapat mengakses halaman untuk memanajemen data tema penelitian dosen. Sedangkan submenu Penelitian Dosen digunakan untuk mengolah data penelitian dan detail penelitian dosen.
- *Clustering* : Menu ini digunakan untuk mengakses halaman *Clustering.* Pada halaman *Clustering* aktor LPPM dapat memanajemen data *clustering*.

#### **3.3 Halaman User List**

<span id="page-13-0"></span>Halaman User List ialah halaman untuk memanajemen data user terdaftar. Pada halaman ini LPPM dapat melakukan penampilan data user terdaftar, menambahkan user, mengubah data user, serta menghapus user terdaftar pada sistem. Berikut tampilan halaman user list yang hanya dapat diakses oleh aktor LPPM.

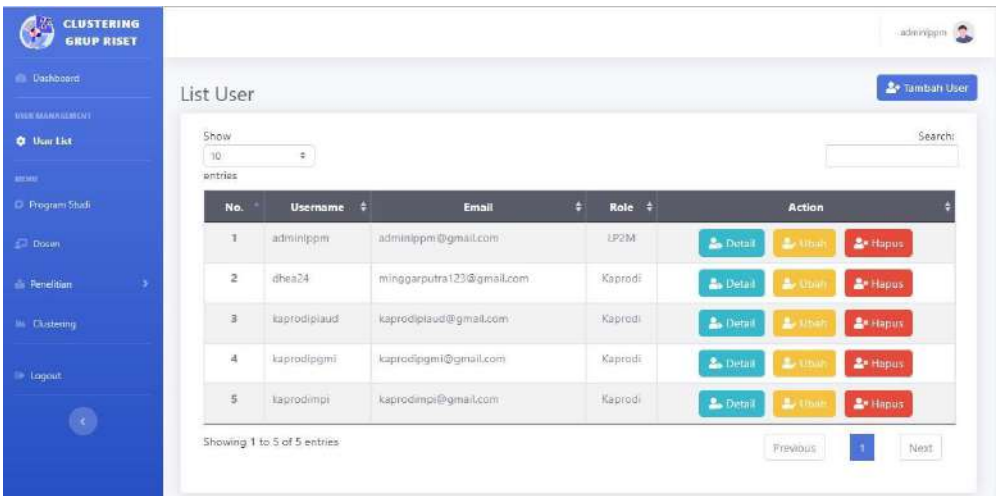

## **3.3.1 Fitur Menambah User Terdaftar**

<span id="page-13-1"></span>Fitur Menambah User Terdaftar ialah fitur untuk melakukan hak akses dalam menambahkan user baru pada sistem / website. Berikut adalah cara untuk menambahkan user baru yang hanya dapat diakses oleh aktor LPPM :

- **Deckhoon**  $\bullet$  Tambah L List User O User List Show  $\ddot{\phantom{a}}$ Role # No LP2M adminips adminippm@pmail.com **Britis** dhaia24 minggarputra123@gmail/ Kaprodi Artisp Kaprodi **Bellian** kaprodingm kaprodibomi@omail.com Kaprod kaprodimpi kaprodimpi@gmail.com Kaprodi  $\Delta r$ Showing 1 to 5 of 5 entries Frindous  $\sim$  $_{\rm Nott}$
- 2. Maka akan tertampil halaman untuk mengisikan form user baru. Berikut halaman form Tambah User.

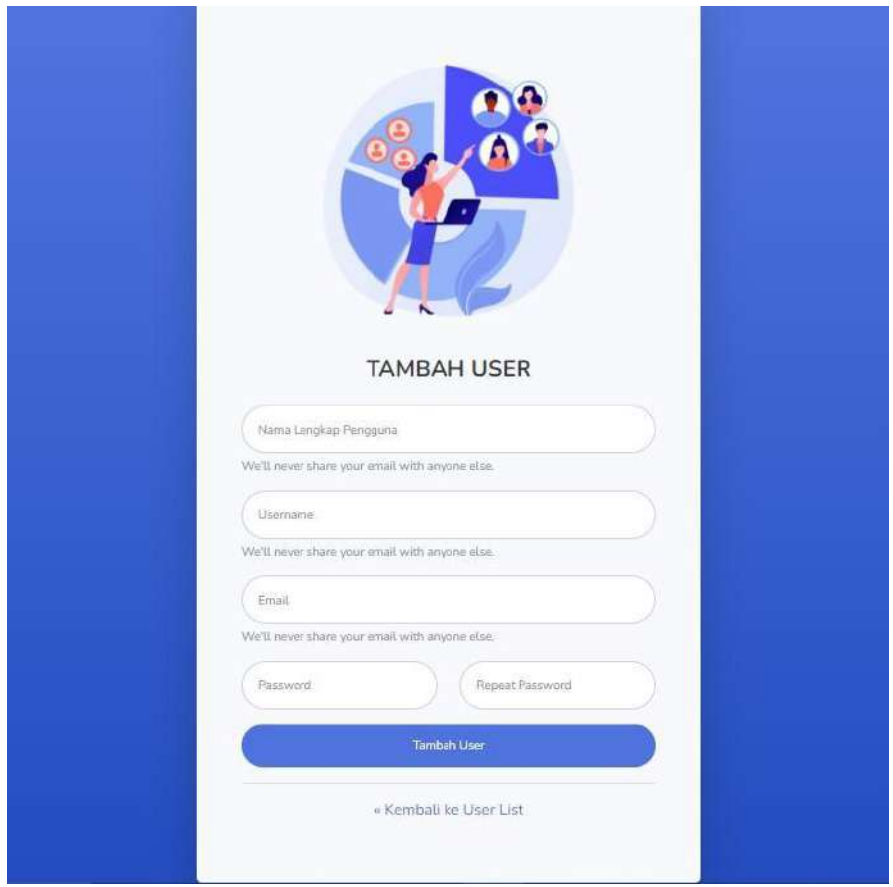

- 3. Isi form yang telah disediakan dengan memasukkan nama lengkap pengguna, *username*, *email*, *password* dan konfirmasi *password*.
- 4. Pilih *button* "Tambah User". Apabila terdapat pesan *error*, maka perhatikan kembali dalam mengisikan form tersebut. Namun bila berhasil maka sistem akan menyimpan data user baru serta menuju kembali ke halaman User List.

### **3.3.2 Fitur Detail User Terdaftar**

<span id="page-15-0"></span>Fitur Detail pada halaman User List adalah fitur untuk melakukan penampilan detail data user yang dipilih. Berikut adalah cara untuk menampilkan detail data user terdaftar yang hanya dapat diakses oleh aktor LPPM :

1. Pada halaman User List, pilih data yang akan dilihat detailnya. Setelah itu klik *button* "Detail".

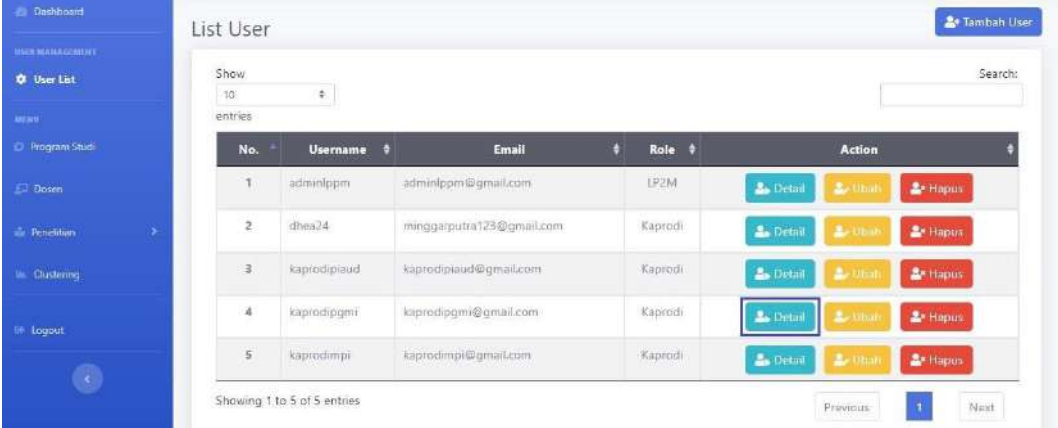

2. Maka akan tertampil halaman yang menampilkan detail data user yang dipilih.

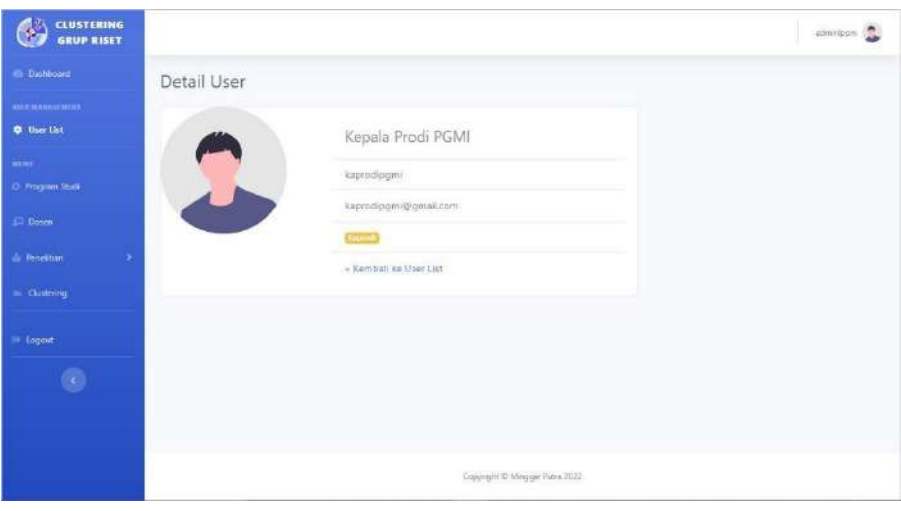

#### **3.3.3 Fitur Ubah User Terdaftar**

<span id="page-16-0"></span>Fitur Ubah pada halaman User List adalah fitur untuk melakukan perubahan data user yang dipilih. Berikut adalah cara untuk merubah data user terdaftar yang hanya dapat diakses oleh aktor LPPM :

1. Pada halaman User List, pilih data user yang akan diubah datanya. Setelah itu klik *button* "Ubah".

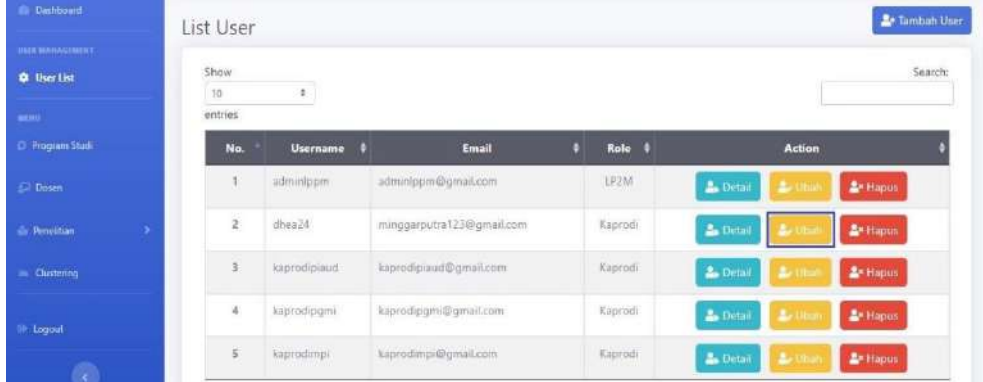

2. Maka sistem akan menuju ke halaman Ubah User dan akan menampilkan form untuk merubah data user yang telah dipilih.

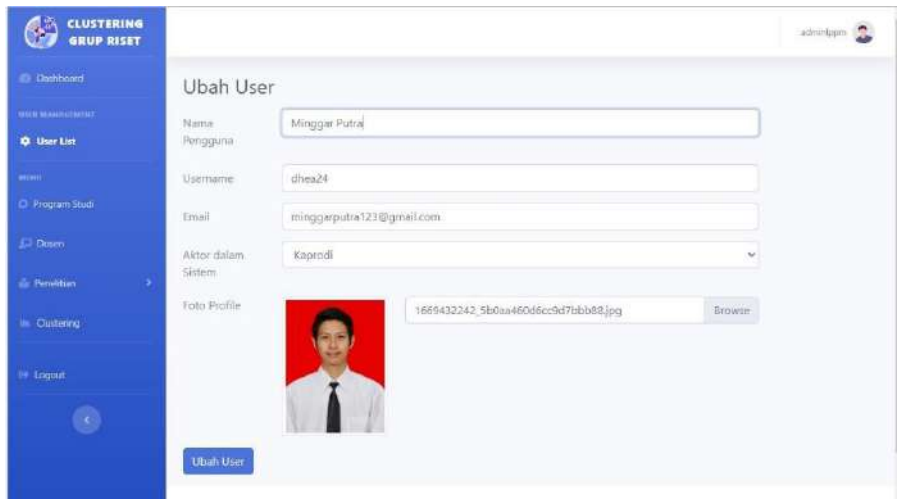

- 3. Pada form tersebut, masukan perubahan data yang ingin diubah.
- 4. Pilih *button* "Ubah User". Apabila terdapat pesan *error*, maka perhatikan kembali dalam mengisikan form ubah data tersebut. Namun bila berhasil

maka data akan berhasil diubah dan sistem akan kembali menuju ke halaman User List.

#### **3.3.4 Fitur Hapus User Terdaftar**

<span id="page-17-0"></span>Fitur Hapus pada halaman User List adalah fitur untuk melakukan penghapusan data user yang dipilih. Berikut adalah cara untuk menghapus data user terdaftar yang hanya dapat diakses oleh aktor LPPM :

1. Pada halaman User List, pilih data user yang akan dihapus datanya. Setelah itu klik *button* "Hapus".

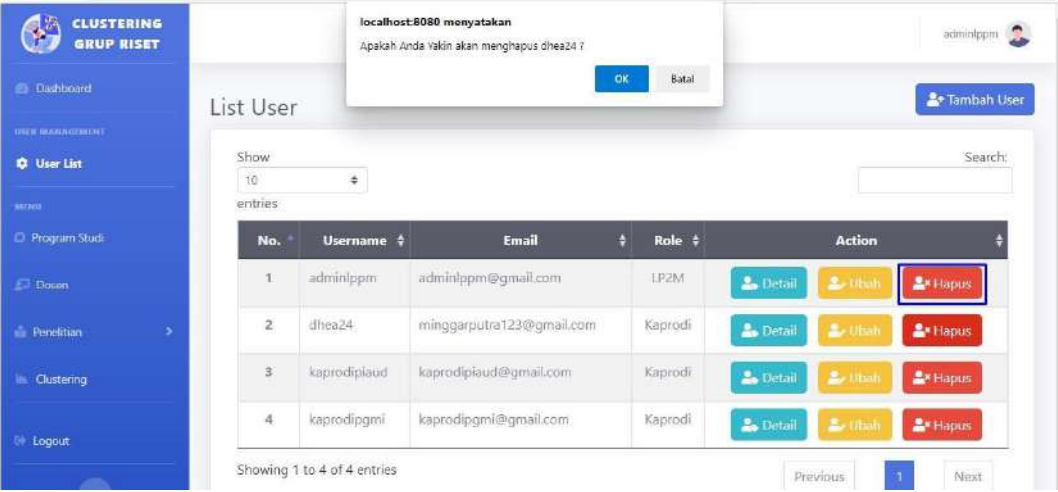

2. Maka akan terdapat pesan konfirmasi penghapusan data. Apabila data akan benar – benar dihapus maka pilih "OK", namun bila tidak maka pilih "Batal".

### <span id="page-17-1"></span>**3.4 Halaman Program Studi**

Halaman program studi ialah halaman untuk mengolah data program studi. Pada halaman ini LPPM dapat melakukan pengaksesan terhadap data program studi. LPPM juga dapat menambah data program studi, merubah data program studi, mencari data program studi dan menghapus data program studi. Berikut adalah tampilan pada halaman Program Studi.

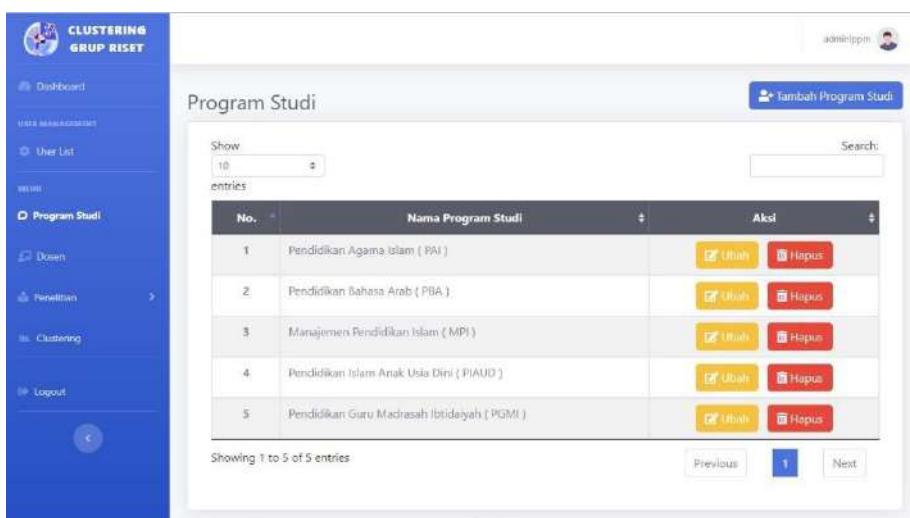

# **3.4.1 Fitur Tambah Program Studi**

<span id="page-18-0"></span>Fitur Tambah Program Studi pada halaman Program Studi ialah fitur untuk melakukan penambahan data program studi. Berikut adalah cara untuk menambahkan data program studi :

1. Pada halaman Program Studi, pilih *button* "Tambah Program Studi".

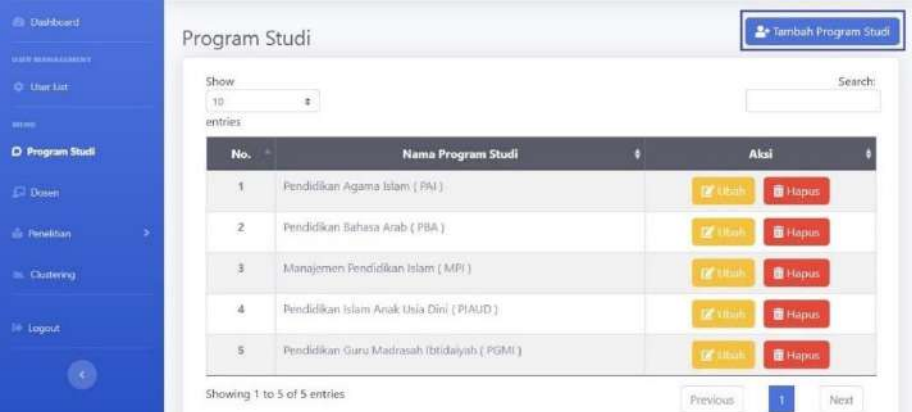

2. Maka akan tertampil halaman untuk mengisikan form tambah program studi baru. Berikut halaman Tambah Program Studi.

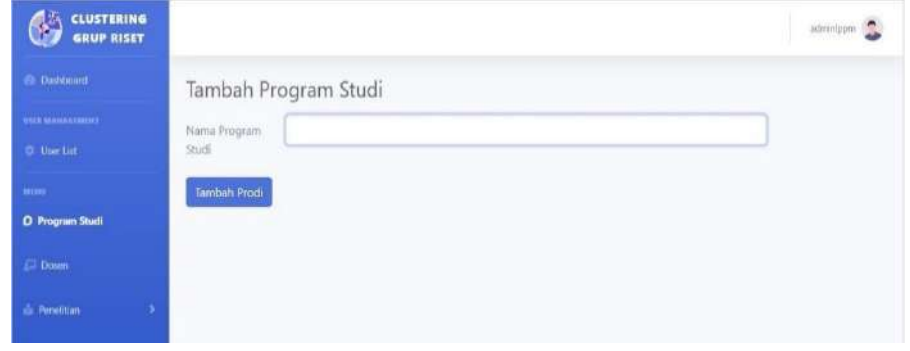

- 3. Isi form yang telah disediakan dengan memasukkan nama program studi baru yang ingin ditambahkan.
- 4. Pilih *button* "Tambah Prodi". Apabila terdapat pesan *error*, maka perhatikan kembali dalam mengisikan form tersebut. Namun bila berhasil maka sistem akan menyimpan data program studi baru dan menuju kembali ke halaman Program Studi dengan disertai pesan bahwa "Data Prodi Berhasil Ditambahkan".

## <span id="page-19-0"></span>**3.4.2 Fitur Ubah Program Studi**

Fitur Ubah pada halaman Program Studi ialah fitur untuk melakukan perubahan data program studi yang dipilih. Berikut adalah cara untuk mengubah data program studi :

1. Pada halaman Program Studi, pilih data program studi yang akan diubah datanya. Setelah itu klik *button* "Ubah".

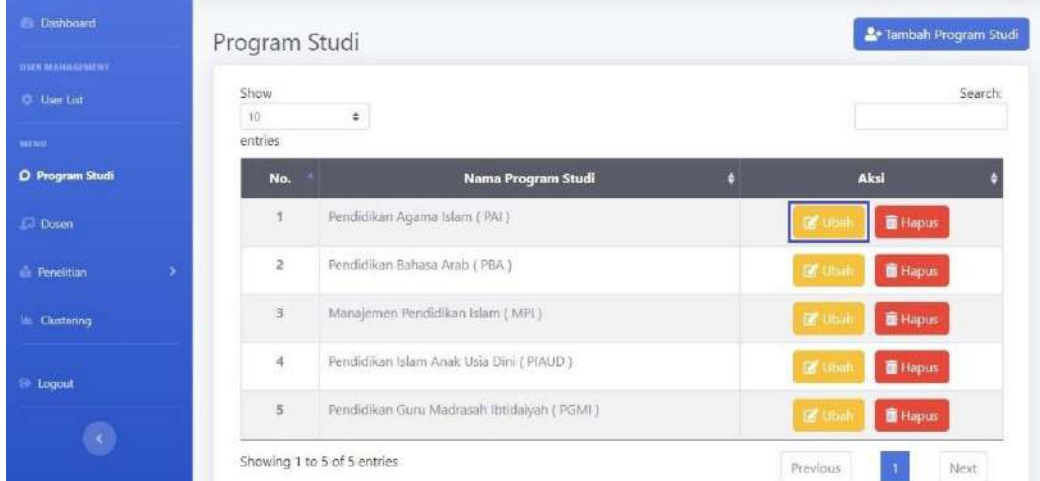

2. Maka sistem akan menuju ke halaman Ubah Program Studi dan akan menampilkan form untuk merubah data program studi yang telah dipilih.

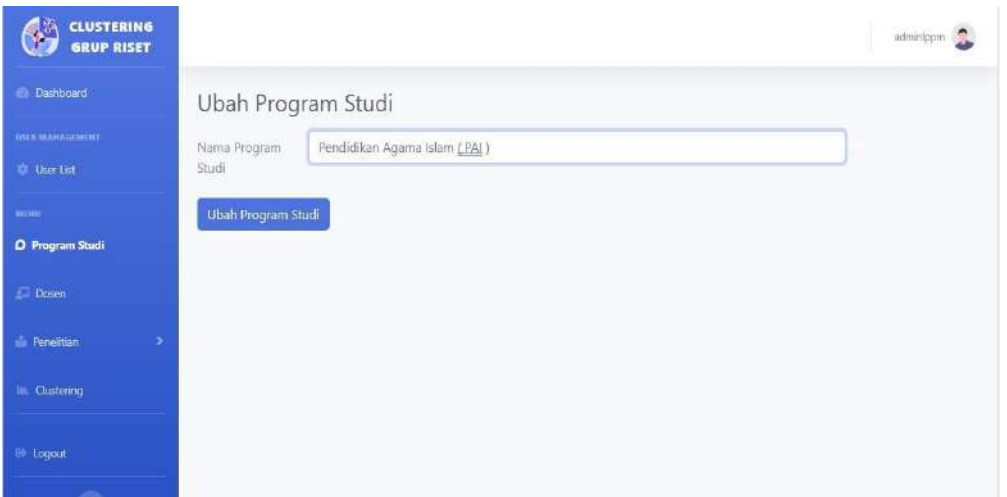

- 3. Pada form tersebut, masukan perubahan data yang ingin diubah.
- 4. Pilih *button* "Ubah Program Studi". Apabila terdapat pesan *error*, maka perhatikan kembali dalam mengisikan form ubah data tersebut. Namun bila berhasil maka data akan diubah dan sistem akan kembali menuju ke halaman Program Studi dengan disertai pesan bahwa "Data Prodi Berhasil Diubah".

# <span id="page-20-0"></span>**3.4.3 Fitur Pencarian Program Studi**

Fitur Pencarian pada halaman Program Studi ialah fitur yang digunakan untuk menemukan data program studi yang ingin dicari. Berikut adalah cara untuk mencari data program studi yang diinginkan:

1. Pada halaman Program Studi, pilih fitur "Search" dan masukan kata kunci dari program studi yang ingin dicari.

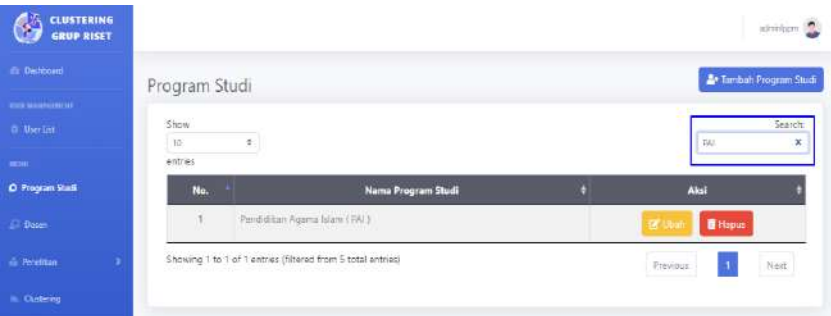

2. Maka sistem akan menampilkan hasil pencarian data program studi yang diinginkan.

#### <span id="page-21-0"></span>**3.4.4 Fitur Hapus Program Studi**

Fitur Hapus pada halaman Program Studi ialah fitur untuk melakukan penghapusan data program studi yang dipilih. Berikut adalah cara untuk menghapus data program studi:

1. Pada halaman Program Studi, pilih data program studi yang akan dihapus datanya. Setelah itu klik *button* "Hapus".

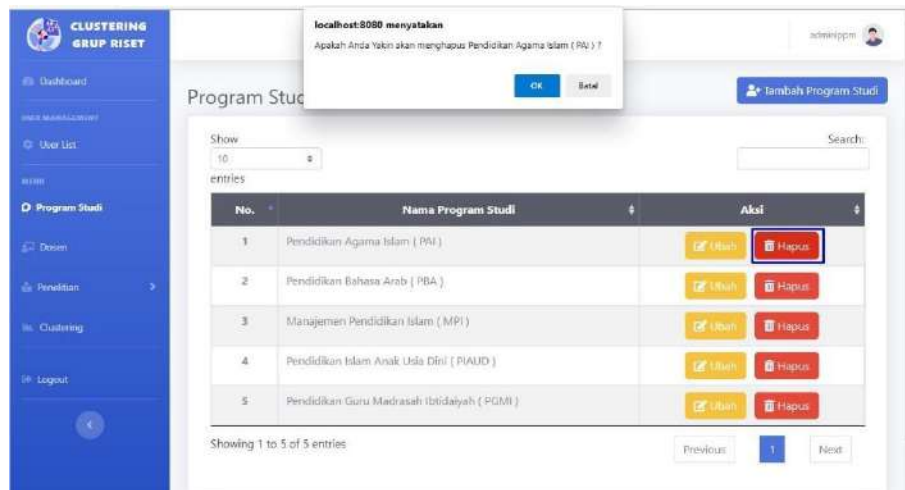

2. Maka akan terdapat pesan konfirmasi penghapusan data. Apabila data akan benar – benar dihapus maka pilih "OK", namun bila tidak maka pilih "Batal".

## <span id="page-21-1"></span>**3.5 Halaman Dosen**

Halaman Dosen merupakan halaman untuk mengolah data dosen. LPPM dapat melakukan penampilan data dosen, penambahan data dosen, perubahan data dosen, pencarian data dosen serta menghapus data dosen. Berikut ialah tampilan halaman Dosen.

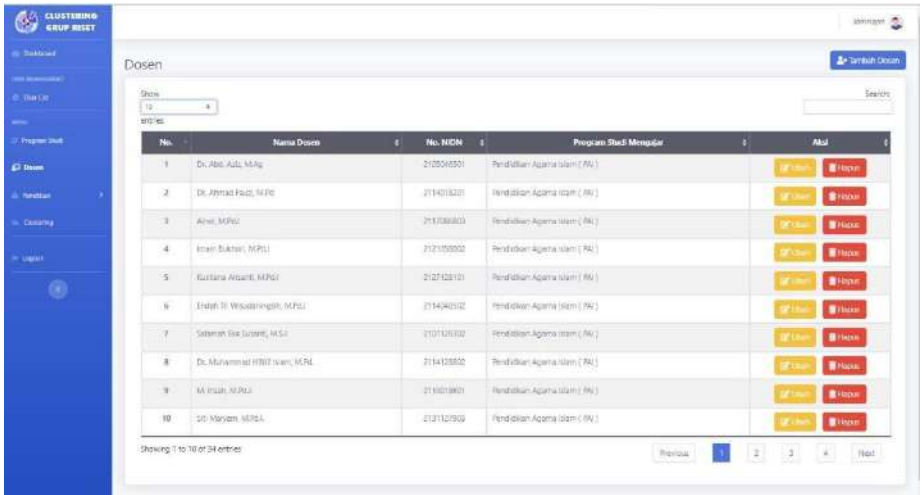

#### <span id="page-22-0"></span>**3.5.1 Fitur Tambah Dosen**

Fitur Tambah Dosen pada halaman Dosen adalah fitur untuk melakukan penambahan data dosen pada sistem. Berikut adalah cara untuk menambahkan data dosen pada sistem :

1. Pada halaman Dosen, pilih *button* "Tambah Dosen".

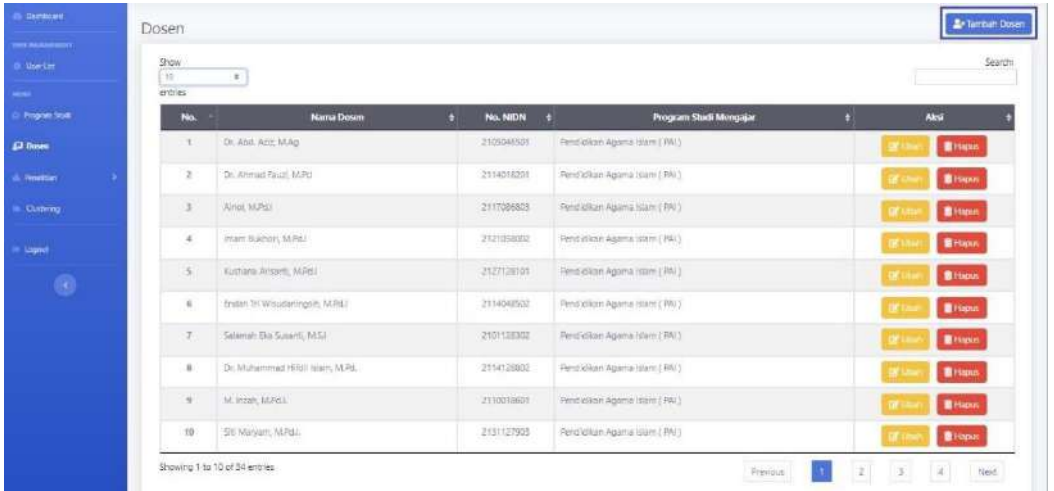

2. Maka sistem akan menampilkan halaman Tambah Dosen berupa form untuk menambahkan data dosen baru. Berikut halaman Tambah Dosen.

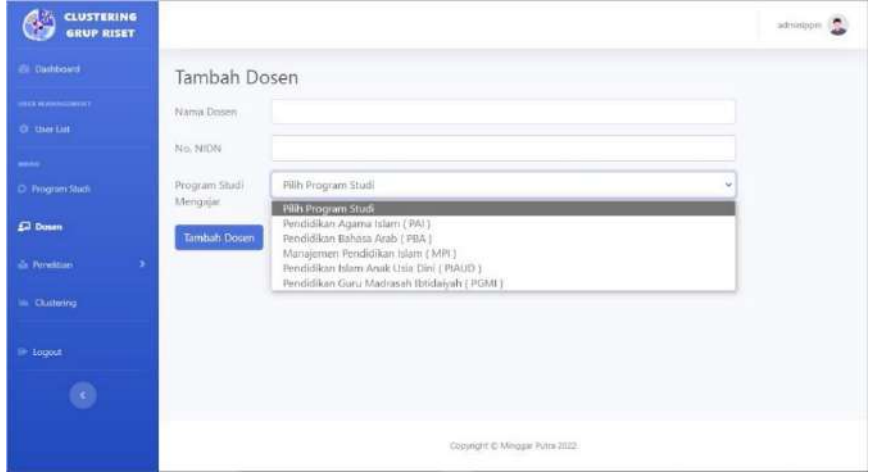

- 3. *Input* form yang telah disediakan dengan memasukkan nama dosen, nomor NIDN (menyesuaikan) dan pilih program studi yang telah tersimpan pada sistem.
- 4. Pilih *button* "Tambah Dosen". Apabila terdapat pesan *error*, maka perhatikan kembali dalam mengisikan form tersebut. Namun bila berhasil maka sistem akan menyimpan data dosen baru dan menuju kembali ke halaman Dosen dengan disertai pesan bahwa "Data Dosen Berhasil Ditambahkan".

#### <span id="page-23-0"></span>**3.5.2 Fitur Ubah Dosen**

Fitur Ubah pada halaman Dosen adalah fitur untuk melakukan perubahan data dosen yang dipilih. Berikut adalah cara untuk mengubah data dosen pada sistem :

1. Pada halaman Dosen, pilih data dosen yang akan diubah datanya. Setelah itu klik *button* "Ubah".

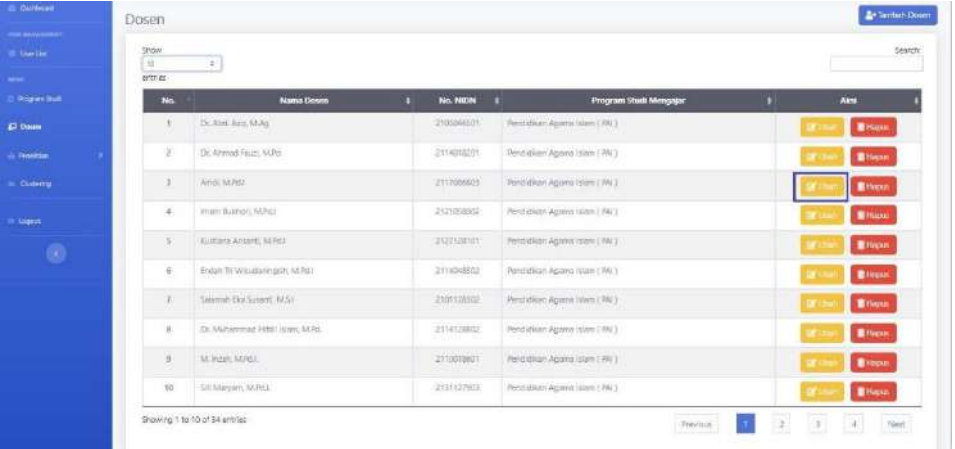

2. Maka sistem akan menuju ke halaman Ubah Dosen dan akan menampilkan form untuk merubah data dosen yang telah dipilih.

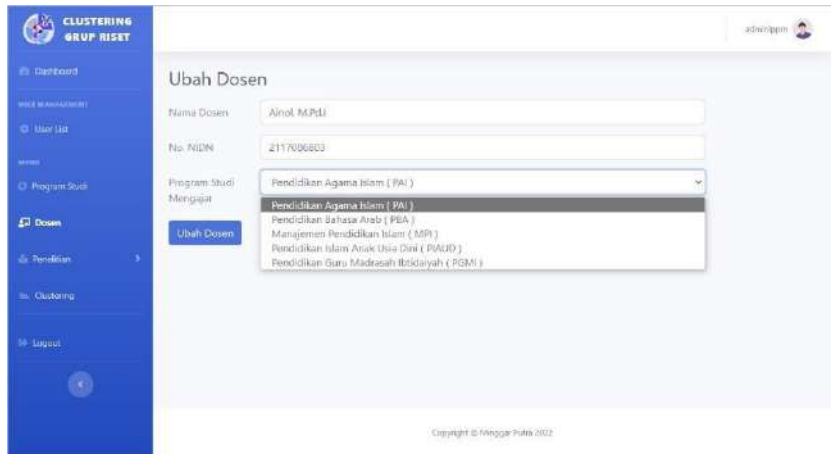

- 3. Pada form tersebut, masukan perubahan data yang ingin diubah.
- 4. Pilih *button* "Ubah Dosen". Apabila terdapat pesan *error*, maka perhatikan kembali dalam mengisikan form ubah data tersebut. Namun bila berhasil maka data akan diubah dan sistem akan kembali menuju ke halaman Dosen dengan disertai pesan bahwa "Data Dosen Berhasil Diubah".

#### <span id="page-24-0"></span>**3.5.3 Fitur Pencarian Dosen**

Fitur Pencarian pada halaman Dosen ialah fitur yang digunakan untuk menemukan data dosen yang dicari. Berikut adalah cara untuk mencari data dosen yang diinginkan :

1. Pada halaman Dosen, pilih fitur "Search" dan masukan kata kunci dari dosen yang ingin dicari.

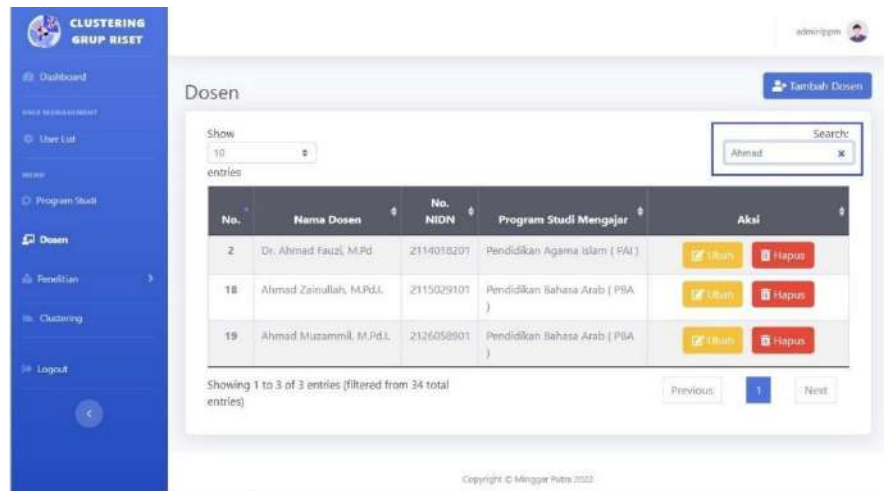

<span id="page-24-1"></span>2. Maka sistem akan menampilkan hasil pencarian data dosen yang diinginkan.

# **3.5.4 Fitur Hapus Dosen**

Fitur Hapus pada halaman Dosen adalah fitur untuk melakukan penghapusan data dosen yang dipilih. Berikut adalah cara untuk menghapus data dosen pada sistem :

1. Pada halaman Dosen, pilih data dosen yang akan dihapus datanya. Setelah itu klik *button* "Hapus".

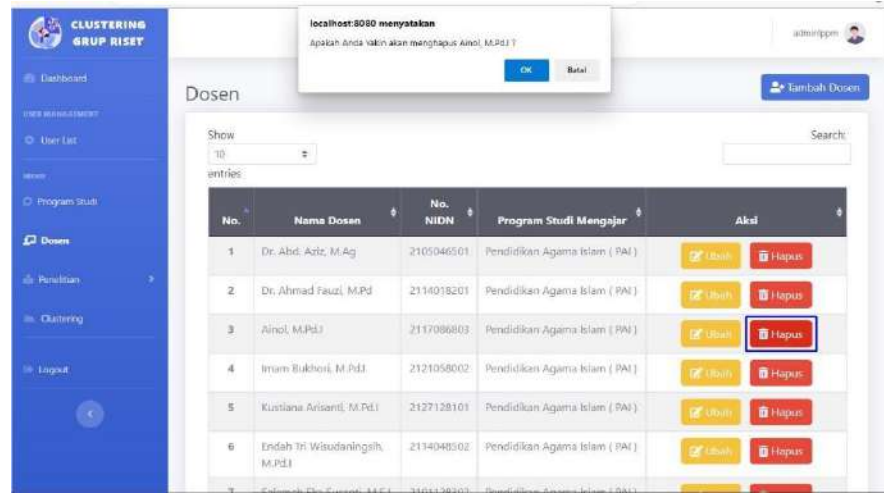

2. Maka akan terdapat pesan konfirmasi penghapusan data. Apabila data akan benar – benar dihapus maka pilih "OK", namun bila tidak maka pilih "Batal".

### **3.6 Halaman Tema Penelitian**

<span id="page-25-0"></span>Halaman Tema penelitian adalah halaman yang dapat diakses oleh aktor LPPM untuk memanajemen data tema penelitian dosen. Tema penelitian ini nantinya digunakan sebagai data kelompok dari setiap judul – judul penelitian dosen. Pada halaman ini LPPM dapat menampilkan data tema penelitian dosen, menambah data tema penelitian, merubah data tema penelitian, mencari data tema penelitian dan menghapus data tema penelitian. Berikut adalah tampilan dari halaman Tema Penelitian yang menampilkan data tema penelitian dosen.

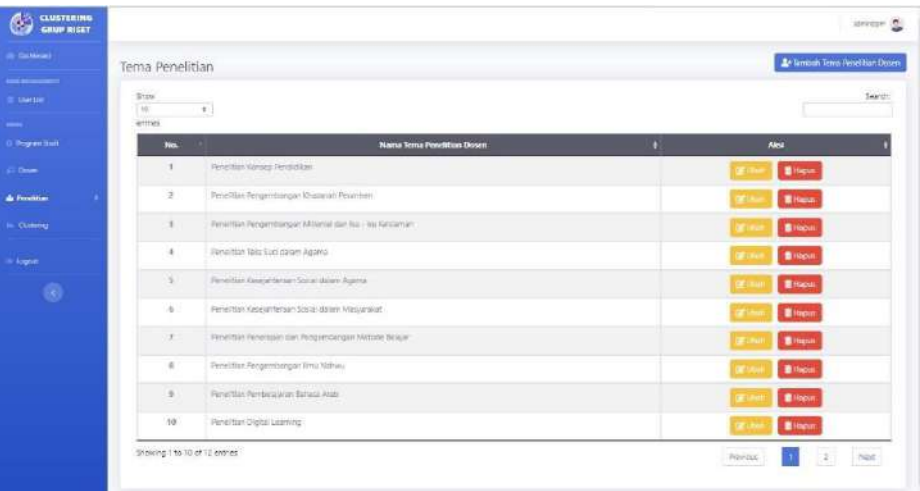

# **3.6.1 Fitur Tambah Tema Penelitian Dosen**

<span id="page-25-1"></span>Fitur Tambah Tema Penelitian Dosen pada halaman Tema Penelitian adalah fitur untuk melakukan penambahan data tema penelitian pada sistem. Berikut adalah cara untuk menambahkan data tema penelitian dosen :

1. Pada halaman Tema Penelitian, pilih *button* "Tambah Tema Penelitian Dosen".

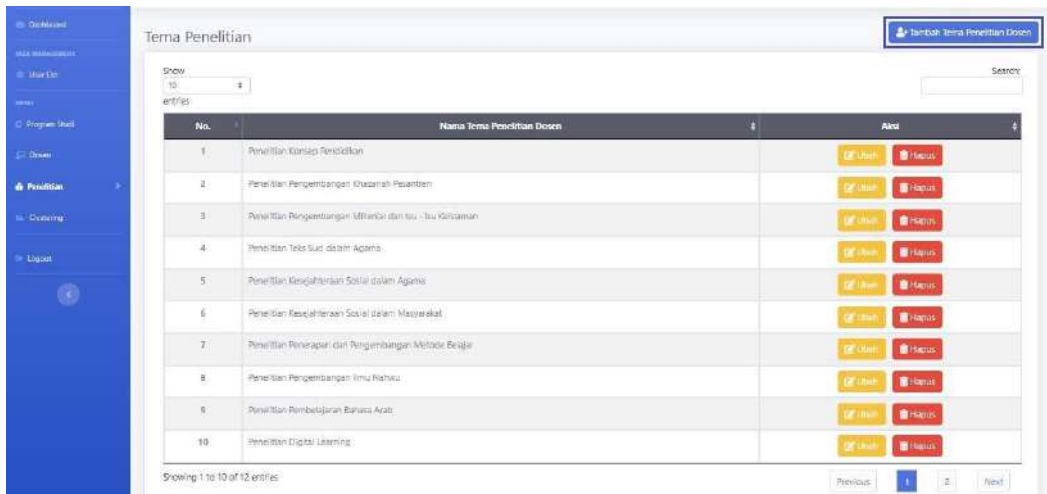

2. Maka sistem akan menampilkan halaman Tambah Tema Penelitian Dosen berupa form untuk menambahkan data tema penelitian baru. Berikut halaman Tambah Tema Penelitian Dosen.

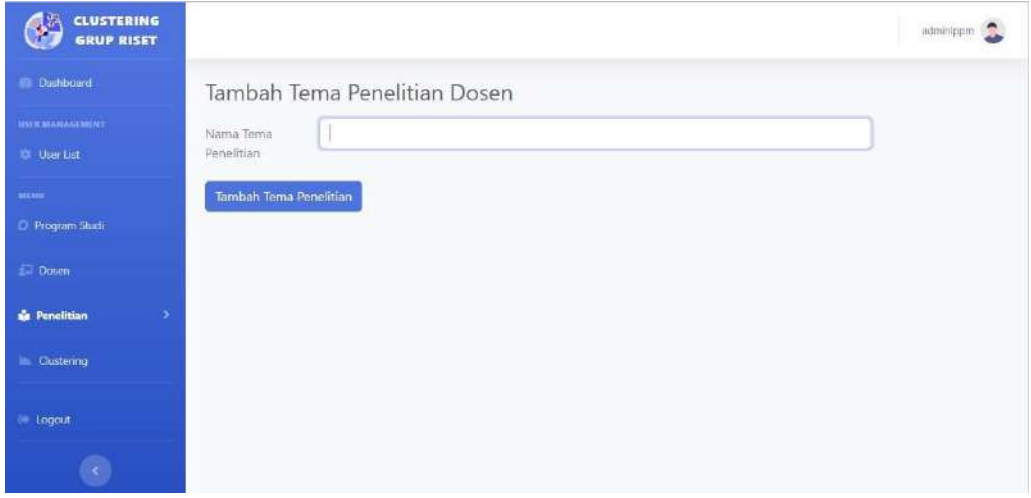

- 3. *Input* form yang telah disediakan dengan memasukkan nama tema penelitian.
- 4. Pilih *button* "Tambah Tema Penelitian". Apabila terdapat pesan *error*, maka perhatikan kembali dalam mengisikan form tersebut. Namun bila berhasil maka sistem akan menyimpan data tema penelitian baru dan menuju kembali ke halaman Tema Penelitian dengan disertai pesan bahwa "Data Tema Penelitian Berhasil Ditambahkan".

# <span id="page-26-0"></span>**3.6.2 Fitur Ubah Tema Penelitian**

Fitur Ubah pada halaman Tema Penelitian adalah fitur untuk melakukan perubahan data tema penelitian yang dipilih. Berikut adalah cara untuk mengubah data tema penelitian pada sistem :

1. Pada halaman Tema Penelitian, pilih data tema penelitian yang akan diubah datanya. Setelah itu klik *button* "Ubah".

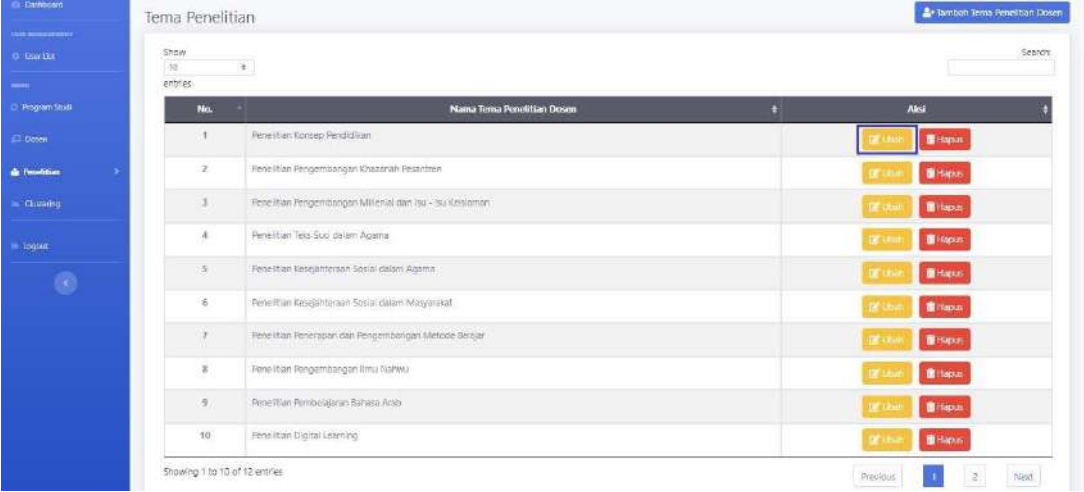

2. Maka sistem akan menuju ke halaman Ubah Tema Penelitian Dosen dan akan menampilkan form untuk merubah data tema penelitian yang telah dipilih.

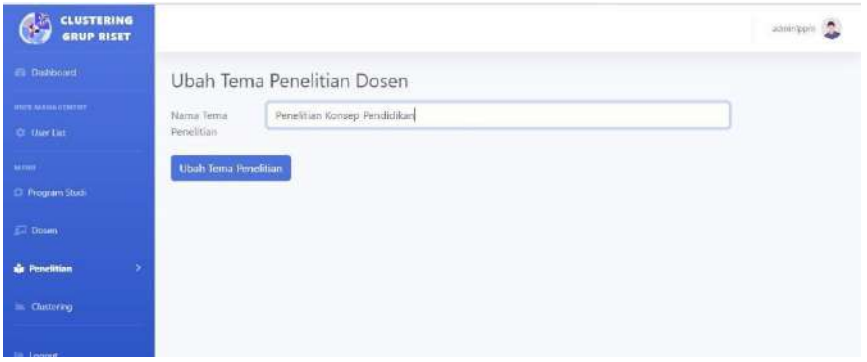

- 3. Pada form tersebut, masukan perubahan data yang ingin diubah.
- 4. Pilih *button* "Ubah Tema Penelitian". Apabila terdapat pesan *error*, maka perhatikan kembali dalam mengisikan form ubah data tersebut. Namun bila berhasil maka data akan diubah dan sistem akan kembali menuju ke halaman Tema Penelitian dengan disertai pesan bahwa "Data Tema Penelitian Berhasil Diubah".

# <span id="page-27-0"></span>**3.6.3 Fitur Pencarian Tema Penelitian**

Fitur Pencarian pada halaman Tema Penelitian adalah fitur yang digunakan untuk menemukan data tema penelitian. Berikut adalah cara untuk mencari data tema penelitian yang diinginkan :

1. Pada halaman Tema Penelitian, pilih fitur "Search" dan masukan kata kunci dari tema penelitian yang ingin dicari.

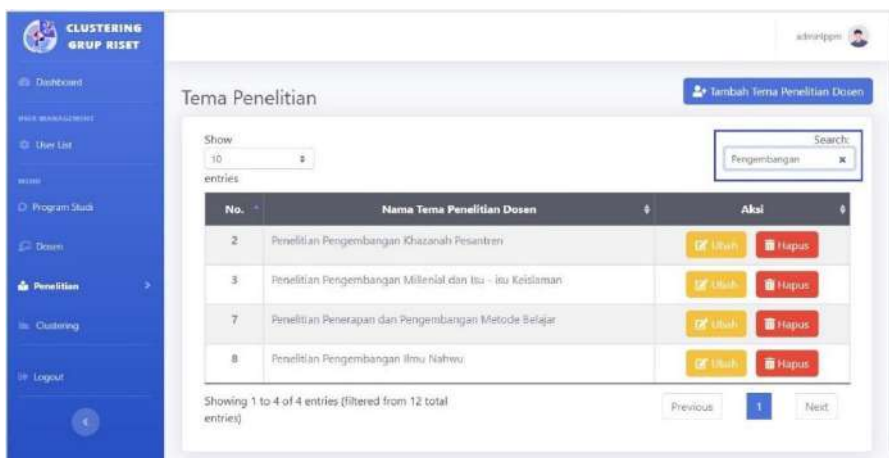

2. Maka sistem akan menampilkan hasil pencarian data tema penelitian yang diinginkan.

# <span id="page-28-0"></span>**3.6.4 Fitur Hapus Tema Penelitian**

Fitur Hapus pada halaman Tema Penelitian adalah fitur untuk melakukan penghapusan data tema penelitian yang dipilih. Berikut adalah cara untuk menghapus data tema penelitian pada sistem :

1. Pada halaman Tema Penelitian, pilih data tema penelitian yang akan dihapus. Setelah itu klik *button* "Hapus".

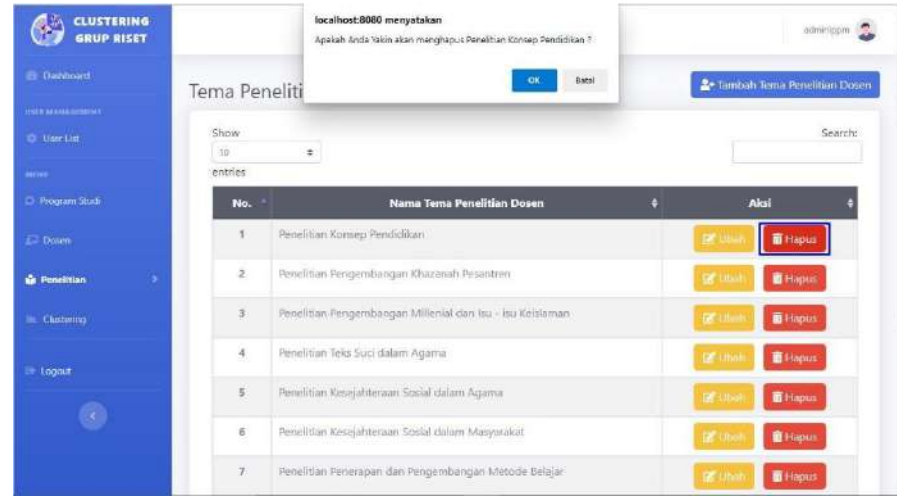

2. Maka akan tertampil pesan konfirmasi penghapusan data. Apabila data akan benar – benar dihapus maka pilih "OK", namun bila tidak maka pilih "Batal".

#### <span id="page-28-1"></span>**3.7 Halaman Penelitian Dosen**

Halaman Penelitian Dosen ialah halaman yang dapat diakses oleh aktor LPPM untuk memanajemen data penelitian dan detail penelitian dosen. Pada halaman ini LPPM dapat menampilkan data penelitian dosen, menambah data penelitian dosen, menambahkan data detail penelitian dosen, merubah data penelitian dosen, merubah data detail penelitian dosen, menghapus data detail penelitian dosen, menghapus data penelitian dan mencari data penelitian dosen. Berikut adalah tampilan dari halaman Penelitian Dosen yang menampilkan data penelitian dosen.

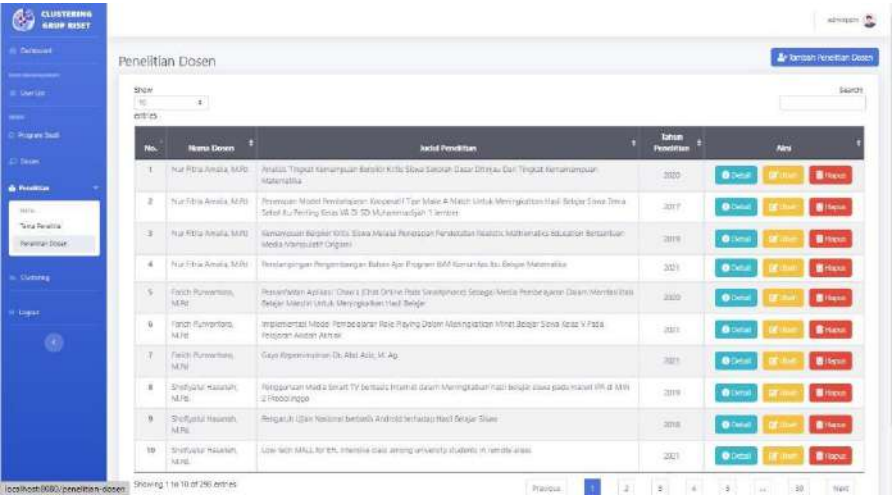

# **3.7.1 Fitur Tambah Penelitian Dosen**

<span id="page-29-0"></span>Fitur Tambah Penelitian Dosen pada halaman Penelitian Dosen ialah fitur yang digunakan untuk melakukan penambahan data penelitian dosen pada sistem. Berikut adalah cara untuk menambahkan data penelitian dosen :

1. Pada halaman Penelitian Dosen, pilih *button* "Tambah Penelitian Dosen".

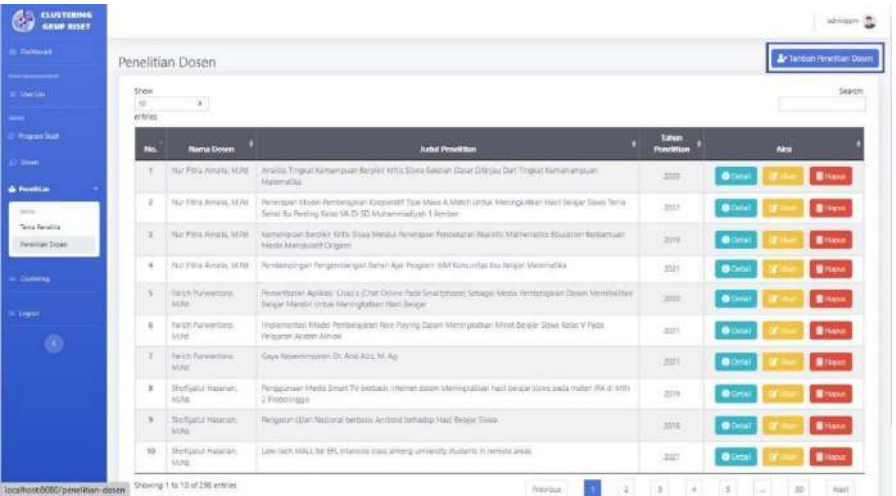

2. Maka sistem akan menampilkan halaman Tambah Penelitian Dosen berupa form untuk menambahkan data penelitian baru. Berikut halaman Tambah Penelitian Dosen.

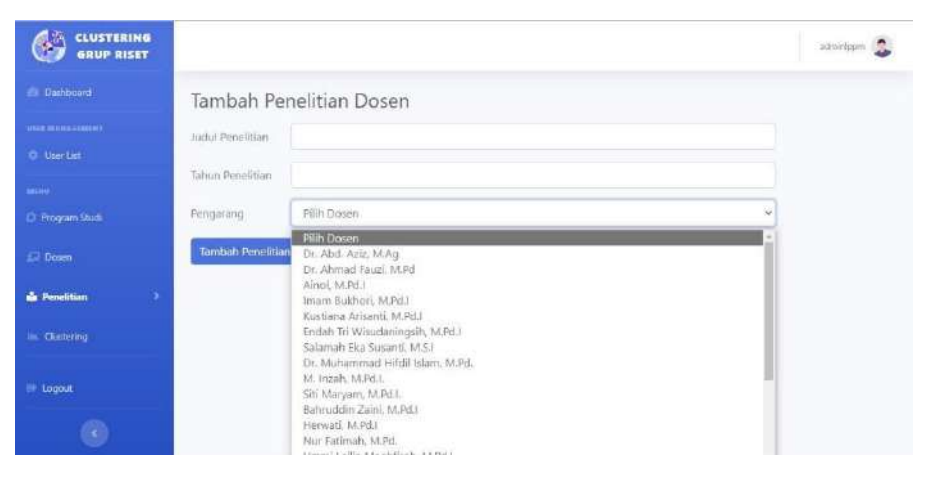

- 3. *Input* form yang telah disediakan dengan memasukkan judul penelitian, tahun penelitian dan pengarang. Pada bagian pengarang, LPPM memilih data nama dosen yang telah tersimpan pada sistem.
- 4. Pilih *button* "Tambah Penelitian". Apabila terdapat pesan *error*, maka perhatikan kembali dalam mengisikan form tersebut. Namun bila berhasil maka sistem akan menyimpan data penelitian baru dan menuju kembali ke halaman Penelitian Dosen dengan disertai pesan bahwa "Data Penelitian Berhasil Disimpan".

#### <span id="page-30-0"></span>**3.7.2 Fitur Detail Penelitian Dosen**

Fitur Detail pada halaman Penelitian Dosen ialah fitur yang digunakan untuk melihat / menampilkan detail data sebuah penelitian yang dipilih. Berikut adalah cara untuk menampilkan detail data penelitian dosen :

1. Pada halaman Penelitian Dosen, pilih data penelitian yang akan dilihat detail datanya. Setelah itu klik *button* "Detail".

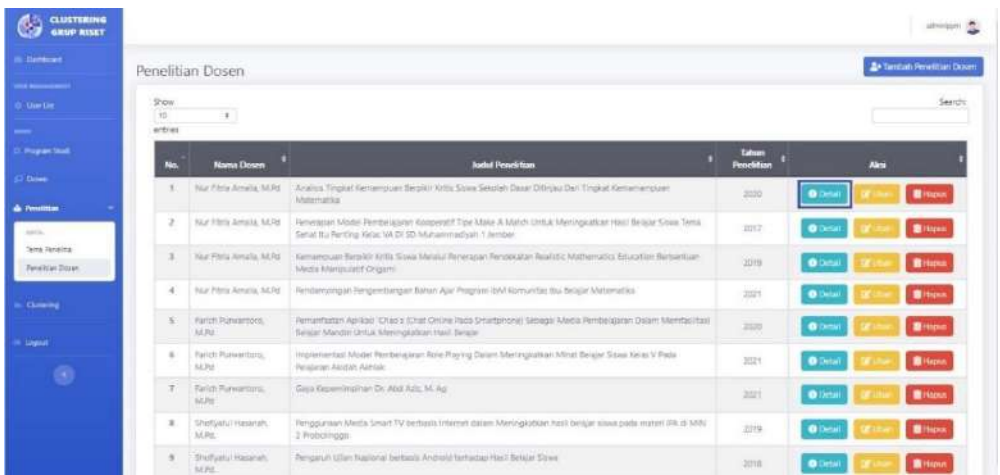

2. Maka sistem akan menampilkan halaman Detail Penelitian Dosen yang berisikan informasi tentang Judul Penelitian, Tahun Penelitian, Dosen sebagai pengarang dan Tema Penelitian.

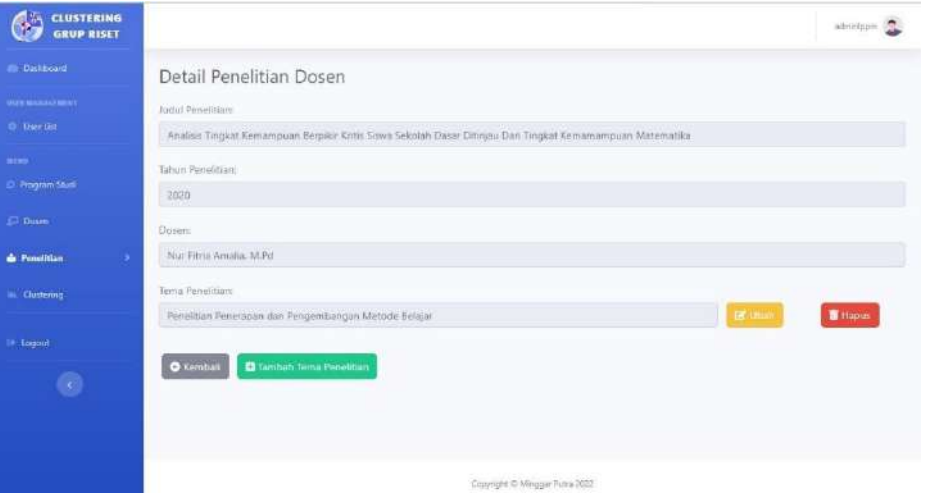

#### **3.7.3 Fitur Tambah Detail Tema Penelitian Dosen**

<span id="page-31-0"></span>Fitur Tambah Tema Penelitian Dosen pada halaman Detail Penelitian Dosen ialah fitur yang digunakan untuk mengisikan / menambahkan data tema penelitian pada sebuah judul penelitian dosen. Dalam sebuah judul penelitian adakalanya memiliki tema penelitian lebih dari satu tema penelitian, dengan begitu fitur ini dapat gunakan. Berikut adalah cara untuk menambahkan detail tema penelitian dosen :

1. Pada halaman Detail Penelitian Dosen yang telah dipilih sebelumnya, klik *button* "Tambah Tema Penelitian".

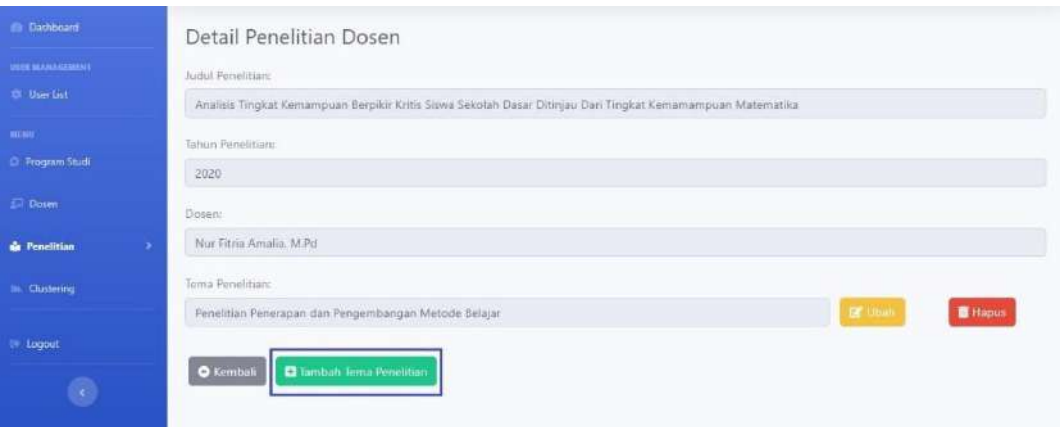

2. Maka sistem akan menuju ke halaman Tambah Detail Tema Penelitian Dosen berupa form untuk menambahkan detail tema pada sebuah judul penelitian yang dipilih sebelumnya.

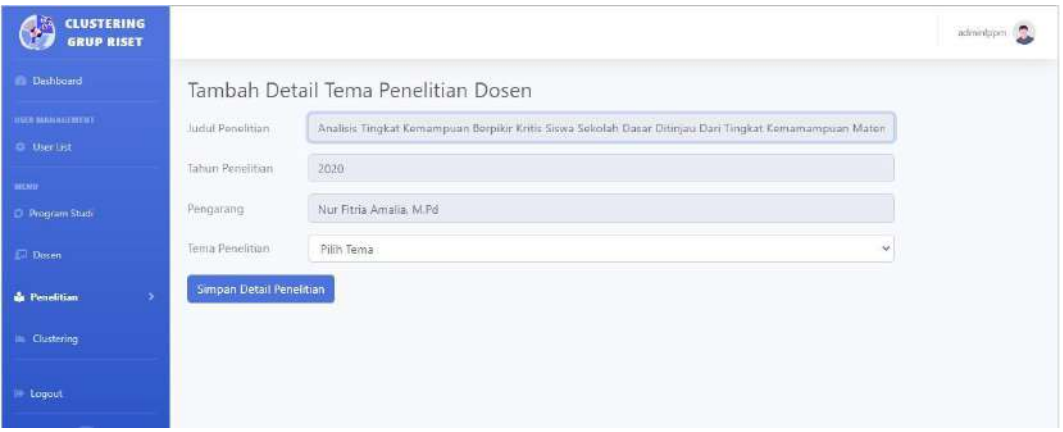

- 3. *Input* form yang telah disediakan dengan memilih Tema Penelitian yang telah tersimpan oleh sistem.
- 4. Pilih *button* "Simpan Detail Penelitian". Apabila terdapat pesan *error*, maka perhatikan kembali dalam mengisikan form tersebut. Namun bila berhasil maka sistem akan menyimpan data detail tema penelitian baru dan menuju kembali ke halaman Detail Penelitian Dosen.

# **3.7.4 Fitur Ubah Detail Tema Penelitian Dosen**

<span id="page-32-0"></span>Fitur Ubah pada halaman Detail Penelitian Dosen ialah fitur yang digunakan untuk mengubah data tema penelitian dalam sebuah judul penelitian dosen. Berikut adalah cara untuk mengubah detail tema penelitian dosen :

1. Pada halaman Detail Penelitian Dosen, pilih tema penelitian yang akan diubah dan klik *button* "Ubah".

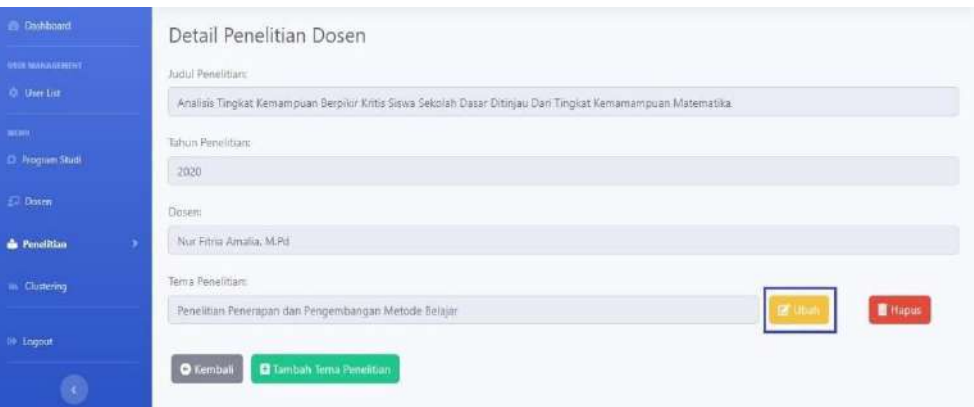

2. Sistem akan menuju ke halaman Ubah Detail Tema Penelitian Dosen berupa form untuk merubah detail tema pada sebuah judul penelitian yang dipilih sebelumnya.

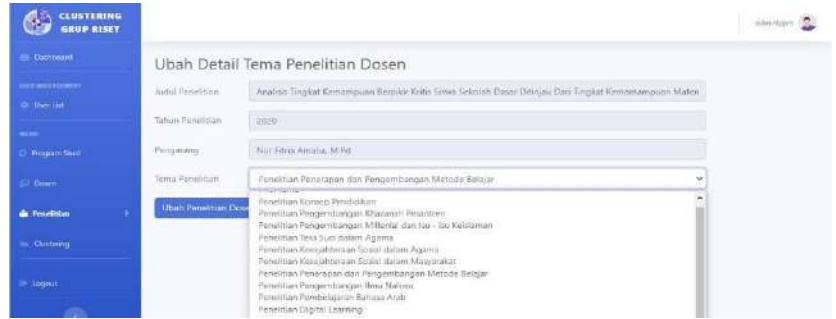

- 3. *Input* / ubah form yang telah disediakan dengan memilih Tema Penelitian yang telah tersimpan oleh sistem.
- 4. Pilih *button* "Ubah Penelitian Dosen". Apabila terdapat pesan *error*, maka perhatikan kembali dalam mengisikan form tersebut. Namun bila berhasil maka sistem akan menyimpan perubahan data detail tema penelitian dan menuju kembali ke halaman Detail Penelitian Dosen.

# **3.7.5 Fitur Hapus Detail Tema Penelitian Dosen**

<span id="page-33-0"></span>Fitur Hapus pada halaman Detail Penelitian Dosen ialah fitur yang digunakan untuk menghapus data tema penelitian dalam sebuah penelitian yang dipilih. Berikut adalah cara untuk menghapus data detail tema penelitian pada sistem :

1. Pada halaman Detail Penelitian Dosen, pilih data tema penelitian yang akan dihapus. Setelah itu klik *button* "Hapus".

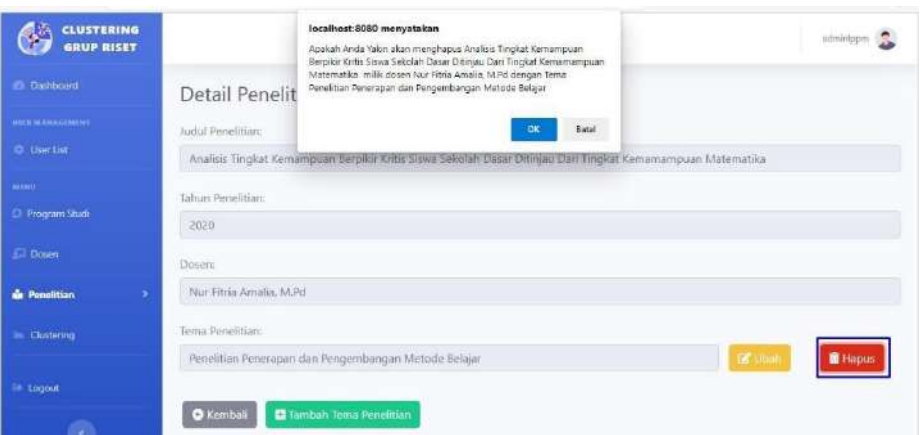

2. Maka akan tertampil pesan konfirmasi penghapusan data. Apabila data akan benar – benar dihapus maka pilih "OK", namun bila tidak maka pilih "Batal".

# <span id="page-34-0"></span>**3.7.6 Fitur Ubah Penelitian Dosen**

Fitur Ubah pada halaman Penelitian Dosen ialah fitur yang digunakan untuk melakukan perubahan data penelitian dosen yang dipilih. Berikut adalah cara untuk mengubah data penelitian dosen pada sistem :

1. Pada halaman Penelitian Dosen, pilih data penelitian dosen yang akan diubah datanya. Setelah itu klik *button* "Ubah".

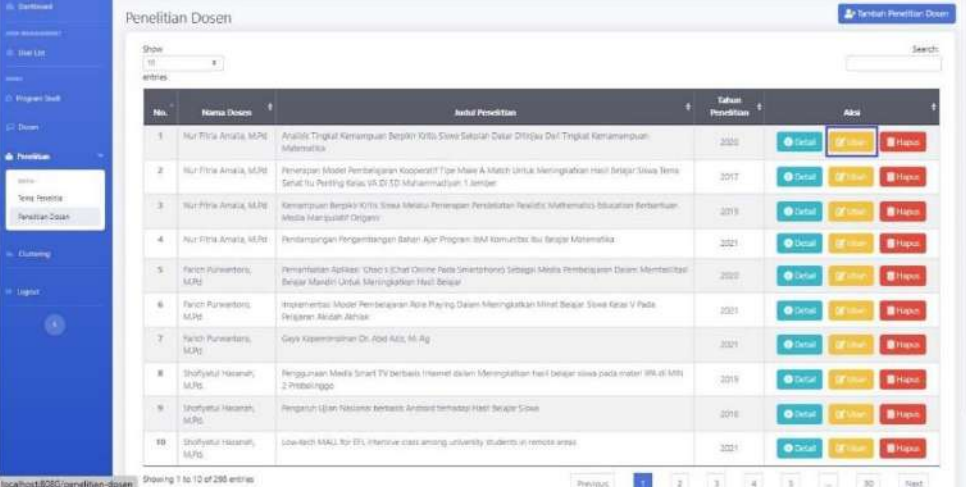

2. Maka sistem akan menuju ke halaman Ubah Penelitian Dosen dan akan menampilkan form untuk merubah data penelitian dosen yang telah dipilih.

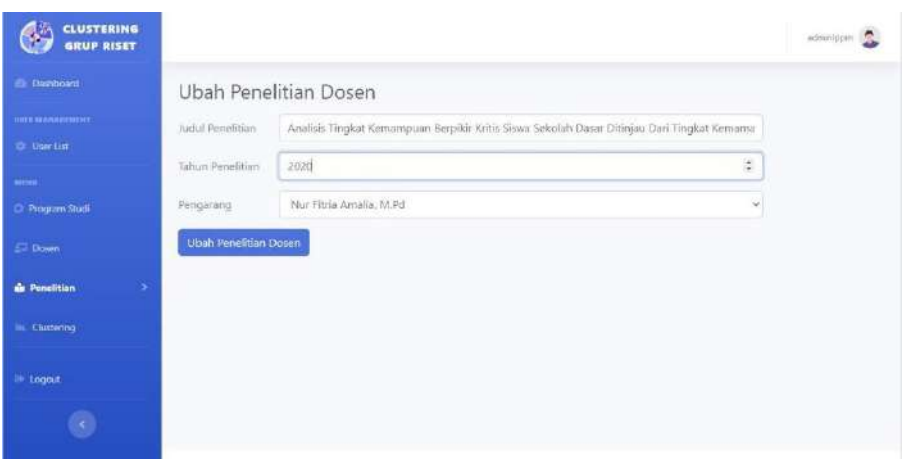

- 3. Pada form tersebut, masukan perubahan data yang ingin diubah.
- 4. Pilih *button* "Ubah Penelitian Dosen". Apabila terdapat pesan *error*, maka perhatikan kembali dalam mengisikan form ubah data tersebut. Namun bila berhasil maka sistem akan menyimpan perubahan data dan akan kembali menuju ke halaman Penelitian Dosen dengan disertai pesan bahwa "Data Penelitian Dosen Berhasil Diubah".

# <span id="page-35-0"></span>**3.7.7 Fitur Pencarian Penelitian Dosen**

Fitur Pencarian pada halaman Penelitian Dosen ialah fitur yang digunakan untuk menemukan data penelitian. Berikut adalah cara untuk mencari data penelitian yang diinginkan :

1. Pada halaman Penelitian Dosen, pilih fitur "Search" dan masukan kata kunci dari penelitian yang ingin dicari.

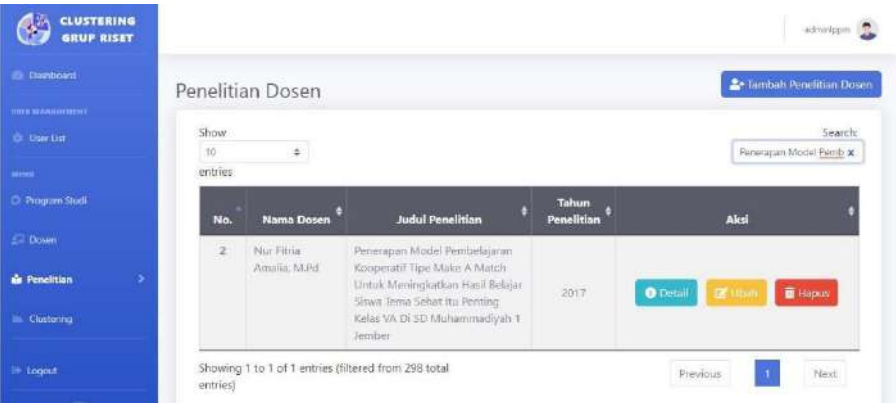

2. Maka sistem akan menampilkan hasil pencarian data penelitian yang diinginkan.

#### <span id="page-36-0"></span>**3.7.8 Fitur Hapus Penelitian Dosen**

Fitur Hapus pada halaman Penelitian Dosen ialah fitur untuk melakukan penghapusan data penelitian dosen yang dipilih. Berikut adalah cara untuk menghapus data penelitian dosen pada sistem :

1. Pada halaman Penelitian Dosen, pilih data penelitian yang akan dihapus. Setelah itu klik *button* "Hapus".

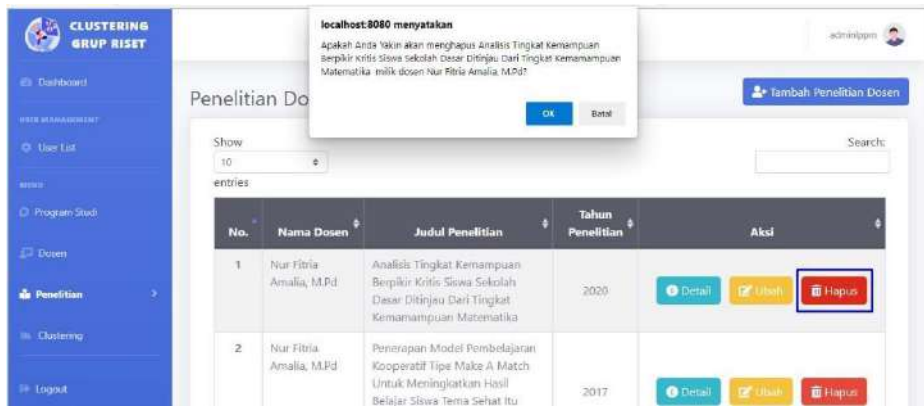

2. Maka akan tertampil pesan konfirmasi penghapusan data. Apabila data akan benar – benar dihapus maka pilih "OK", namun bila tidak maka pilih "Batal".

#### **3.8 Halaman** *Clustering*

<span id="page-36-1"></span>Halaman *Clustering* ialah halaman yang dapat diakses oleh aktor LPPM yang digunakan untuk melakukan proses *clustering*, penampilan hasil *clustering* dan menghapus hasil *clustering* pada sistem. Berikut adalah tampilan halaman *Clustering*.

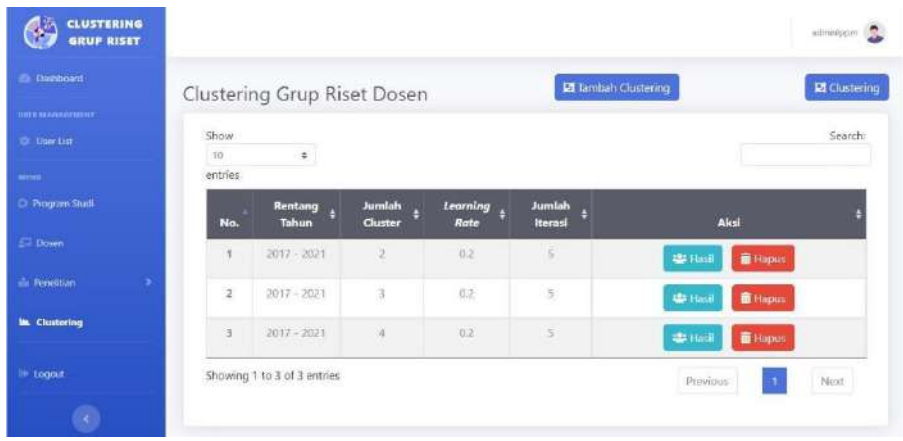

#### **3.8.1 Fitur Tambah** *Clustering*

<span id="page-37-0"></span>Fitur Tambah *Clustering* pada halaman *Clustering* adalah fitur untuk melakukan proses perhitungan *cluster* grup riset dosen pada sistem. LPPM dapat menggunakan fitur ini yang terbagi menjadi dua bagian. Bagian pertama ialah fitur Tambah *Clustering* dengan form yang dinamis pada penentuan jumlah *cluster*. Bagian yang kedua ialah form yang terbentuk statis / *default* pada penentuan jumlah *cluster* yakni sejumlah 3 *cluster*. Berikut adalah cara untuk menambahkan *clustering* grup riset dosen pada sistem :

1. Pada halaman *Clustering*, pilih salah satu menu "Tambah *Clustering*" (form dinamis) atau menu "*Clustering*" (form *default*).

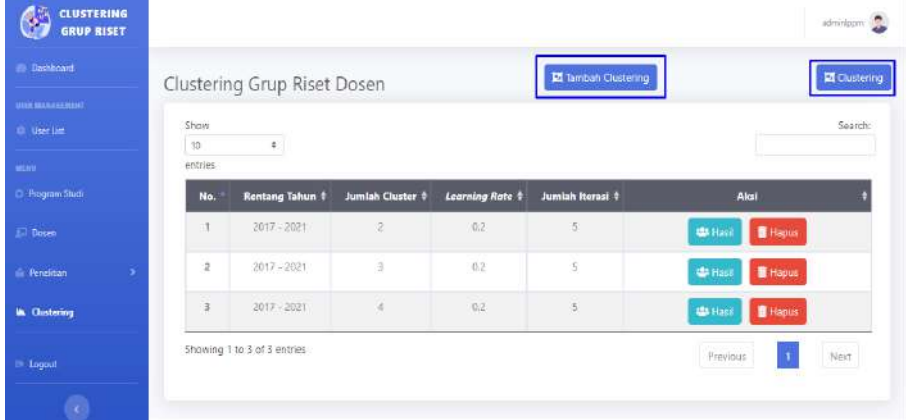

- 2. Maka sistem akan menuju ke halaman selanjutnya berupa form untuk menambahkan perhitungan *clustering* grup riset dosen.
	- a. Bila menggunakan menu "Tambah *Clustering*" maka akan tertampil halaman berikut. Pada gambar dibawah ini tercontoh untuk menginputkan jumlah *cluster* sebanyak 4 *cluster*, maka sistem form akan menjadi dinamis pada penentuan nilai Bobot Awal.

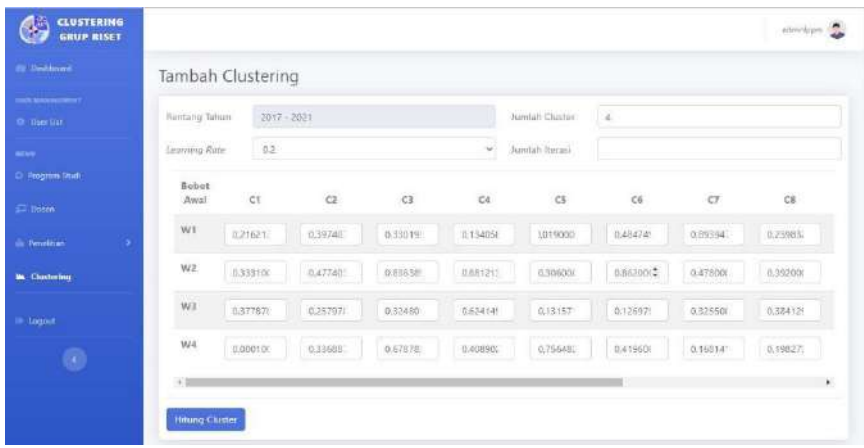

b. Berikut apabila menggunakan menu "*Clustering*" akan tertampil form untuk jumlah *cluster* sejumlah 3 dan nilai bobot awal secara *default*.

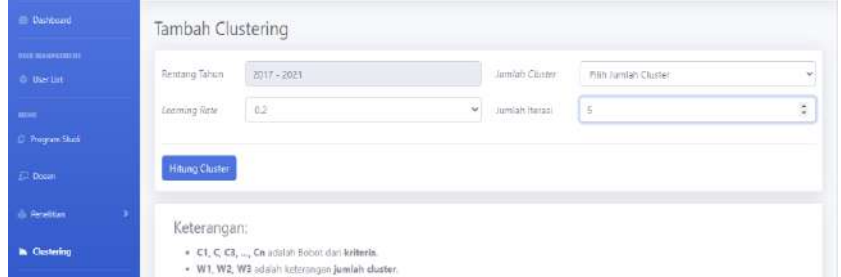

- 3. Pada form tersebut, masukan data yang perlukan.
	- a. Pada form "Tambah *Clustering*", LPPM dapat menginputkan / menentukan jumlah *cluster*, learning rate, dan jumlah iterasi yang diinginkan.
	- b. Pada form "*Clustering*", LPPM hanya dapat menginputkan / menentukan jumlah iterasi dan nilai *learning rate* yang diinginkan.
- 4. Pilih *button* "Hitung *Cluster*". Apabila terdapat pesan *error*, maka perhatikan kembali dalam mengisikan form tersebut. Namun bila berhasil maka sistem akan menyimpan / menghitung hasil *clustering* data dan akan kembali menuju ke halaman *Clustering*.

## **3.8.2 Fitur Hasil** *Clustering*

<span id="page-38-0"></span>Fitur Hasil pada halaman *Clustering* adalah fitur untuk menampilkan hasil proses perhitungan *cluster* grup riset dosen. Pada halaman ini hasil *clustering* akan divisualisasikan berupa grafik dan tabel. Berikut adalah cara untuk menampilkan hasil *clustering* grup riset dosen pada sistem :

- 1. Pada halaman *Clustering*, pilih *button* "Hasil".
- 2. Sistem akan menuju ke halaman selanjutnya yakni halaman Hasil *Clustering* dan menampilkan hasil proses *clustering* grup riset dosen yang tervisualisasikan berupa grafik dan tabel.

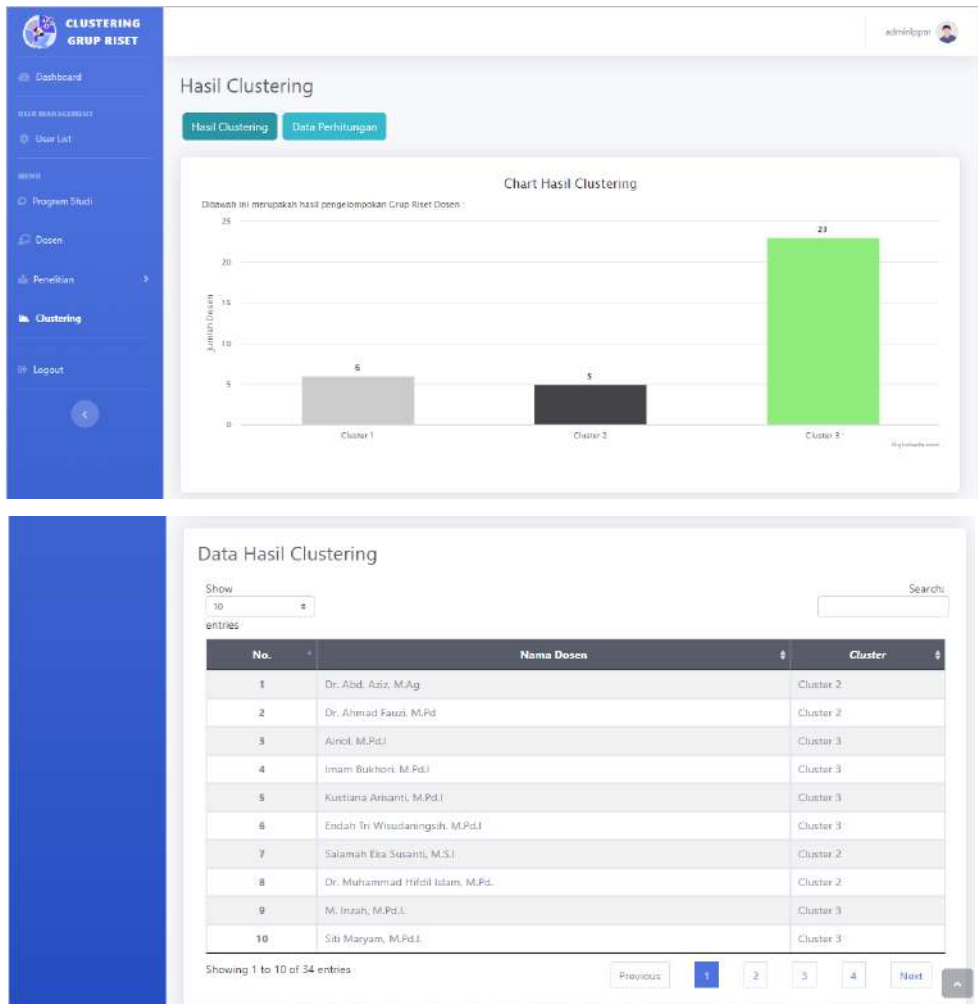

3. Pilih menu "Data Perhitungan" untuk menampilkan data olah yang digunakan dalam proses *clustering*.

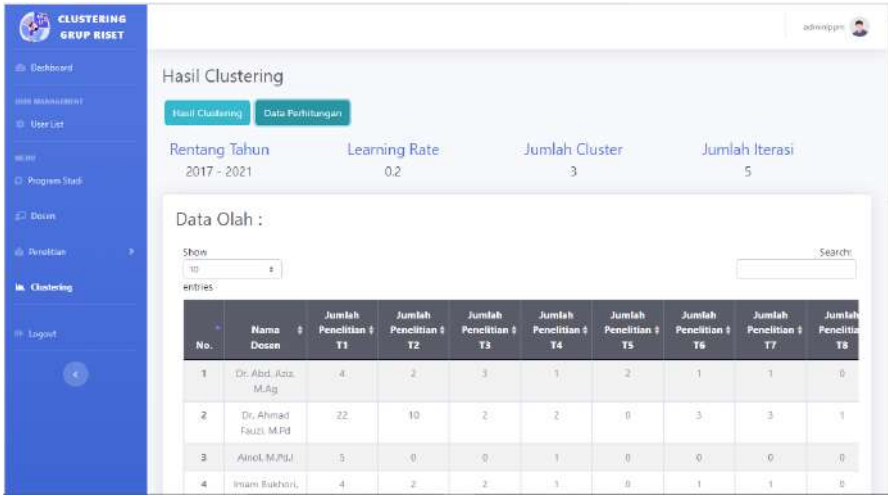

#### <span id="page-40-0"></span>**3.8.3 Fitur Hapus** *Clustering*

Fitur Hapus pada halaman *Clustering* adalah fitur untuk menghapus hasil perhitungan *cluster* grup riset dosen. Berikut adalah cara untuk menampilkan hasil *clustering* grup riset dosen pada sistem :

1. Pada halaman *Clustering*, pilih data *clustering* yang akan dihapus. Setelah itu klik *button* "Hapus".

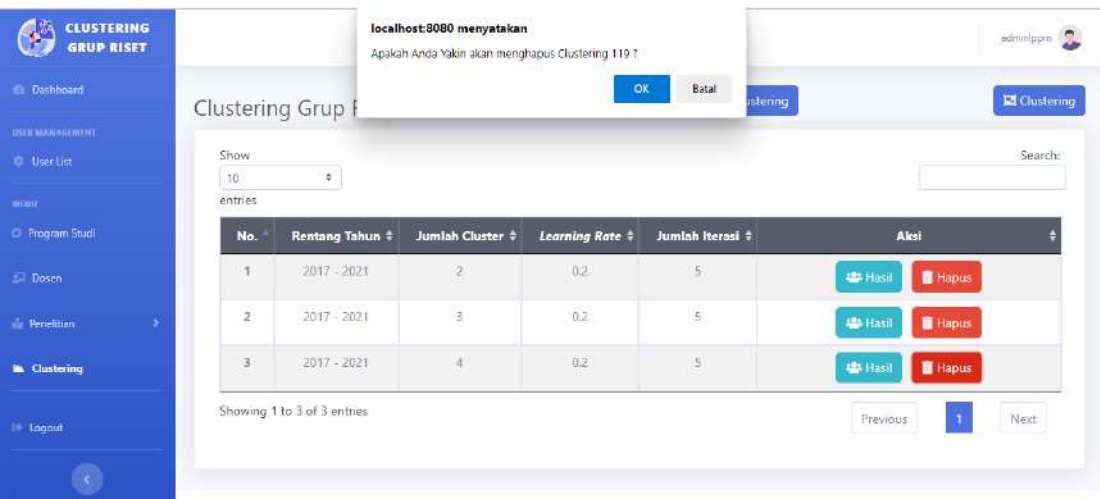

2. Maka akan tertampil pesan konfirmasi penghapusan data hasil *clustering*. Apabila data hasil *clustering* akan benar – benar dihapus maka pilih "OK", namun bila tidak maka pilih "Batal".

## <span id="page-40-1"></span>**3.9 Fitur** *Logout*

Fitur Logout ialah fitur yang dapat digunakan oleh user untuk dapat keluar dari sistem website. Berikut adalah cara untuk melakukan *Logout* pada sistem *clustering* grup riset dosen :

1. Pada bagian top bar website, klik *icon* user atau pilih menu *Logout* pada bagian sidebar.

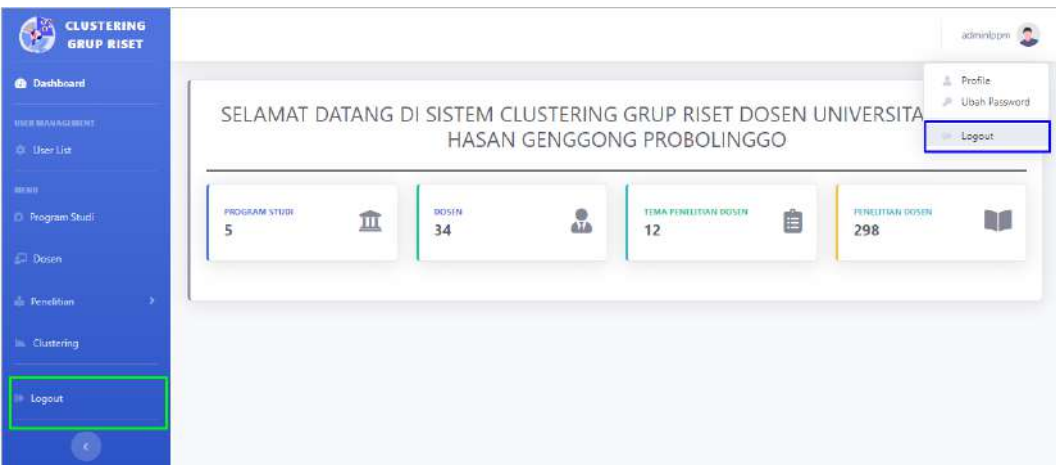

- 2. Klik menu *Logout*.
- 3. Akan tertampil pesan konfirmasi untuk melakukan *logout*. Pilih "*Logout*" bila akan benar – benar keluar dari sistem atau jika tidak pilih "*Cancel*".

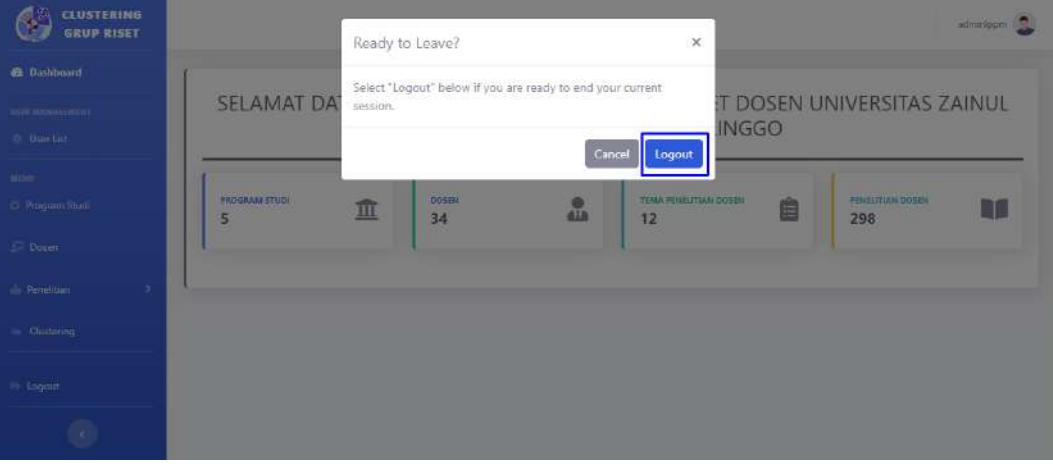

4. Maka akun user akan keluar dari sistem dan akan kembali ke halaman *Login*.

# <span id="page-42-0"></span>**BAB IV. PETUNJUK PENGGUNAAN SISTEM AKTOR KAPRODI**

#### <span id="page-42-1"></span>**4.1 Tampilan Awal atau** *Login*

Tampilan awal ketika membuka website *clustering* grup riset dosen dapat dilihat pada tampilan gambar dibawah ini.

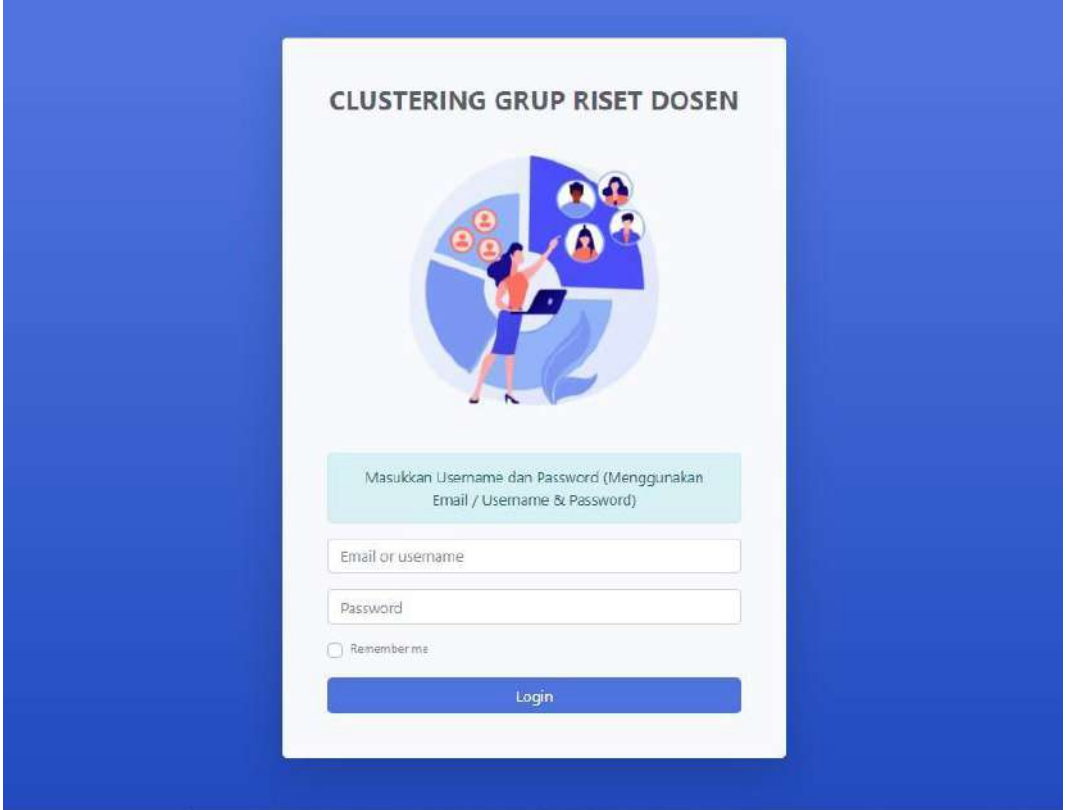

Gambar diatas adalah tampilan awal ketika membuka website *clustering* grup riset dosen. Pada halaman tersebut kita dapat melakukan *login* untuk bisa masuk ke dalam tampilan utama website ini. Berikut cara untuk dapat melakukan *Login* pada website ini :

1. Menginputkan Email / Username dan Password terdaftar.

Apabila user (Kaprodi) telah memiliki akun, maka dapat mengisi form *login* dengan menginputkan email / username dan password yang telah terdaftar. Namun apabila user belum memiliki akun maka user akan menghubungi pihak yang memiliki akses dalam membuat user baru yakni LPPM selaku admin website.

2. Pilih *button* "*Login*" untuk dapat masuk kedalam halaman utama website.

## <span id="page-43-0"></span>**4.2 Halaman Utama**

Setelah Kaprodi melakukan *login* maka sistem akan mengarahkan Kaprodi kepada halaman utama website. Berikut adalah halaman utama website *clustering* grup riset dosen pada aktor Kaprodi.

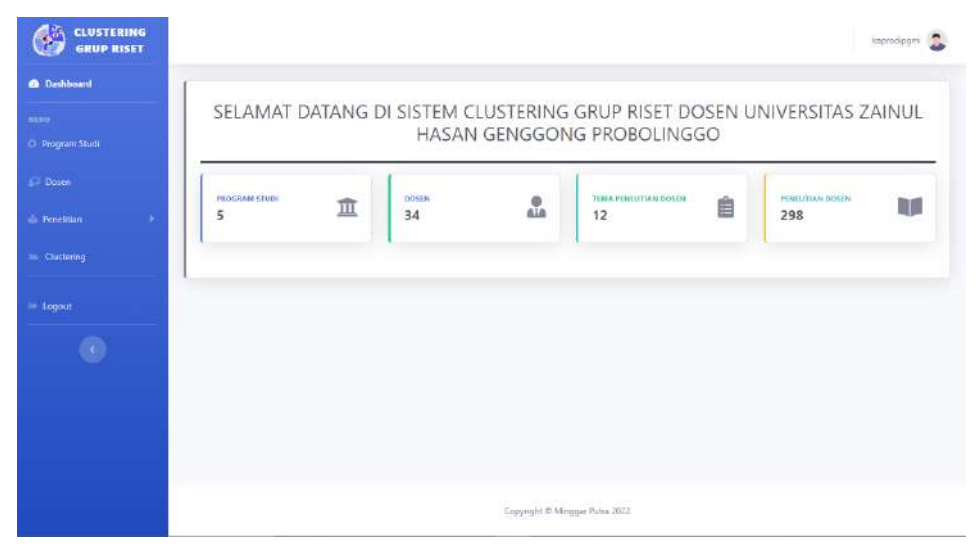

Tampilan Utama / dashboard akan menampilkan informasi berupa jumlah data yang ada dalam setiap bagian halaman website (data program studi, data dosen, data tema penelitian, dan data penelitian dosen). Selain itu, terdapat beberapa menu yang dapat diakses, diantaranya :

- **Dashboard** : Menu ini digunakan untuk mengakses halaman utama website. Pada halaman utama website ini akan menampilkan informasi berupa jumlah data yang disimpan pada website.
- **Program Studi** : Menu ini digunakan untuk mengakses halaman Program Studi. Halaman program studi ialah halaman untuk melihat data program studi.
- **Dosen** : Menu ini digunakan untuk mengakses halaman Data Dosen. Halaman Data Dosen merupakan halaman untuk mengolah data dosen.
- **Penelitian Dosen** : Pada menu ini Kaprodi terdapat 2 sub menu yaitu sub menu Tema Penelitian dan sub menu Penelitian Dosen. Pada sub menu Tema penelitian, Kaprodi dapat mengakses halaman untuk memanajemen data tema penelitian dosen. Sedangkan sub menu Penelitian Dosen digunakan untuk melihat data penelitian dan detail penelitian dosen.
- *Clustering* : Menu ini digunakan untuk mengakses halaman *Clustering*. Pada halaman *Clustering* aktor Kaprodi dapat melihat hasil *clustering*.

# **4.3 Halaman Program Studi**

<span id="page-44-0"></span>Halaman program studi ialah halaman untuk melihat data program studi. Pada halaman ini Kaprodi hanya dapat melakukan penampilan data program studi. Berikut adalah tampilan pada halaman Program Studi.

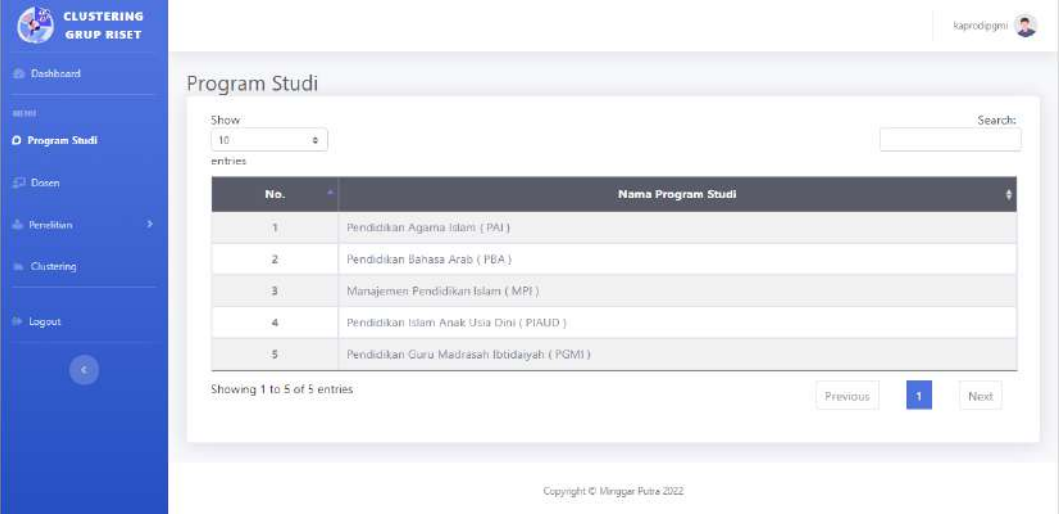

# **4.3.1 Fitur Pencarian Program Studi**

<span id="page-44-1"></span>Fitur Pencarian pada halaman Program Studi ialah fitur yang digunakan untuk menemukan data program studi yang ingin dicari. Berikut adalah cara untuk mencari data program studi yang diinginkan:

1. Pada halaman Program Studi, pilih fitur "Search" dan masukan kata kunci dari program studi yang ingin dicari.

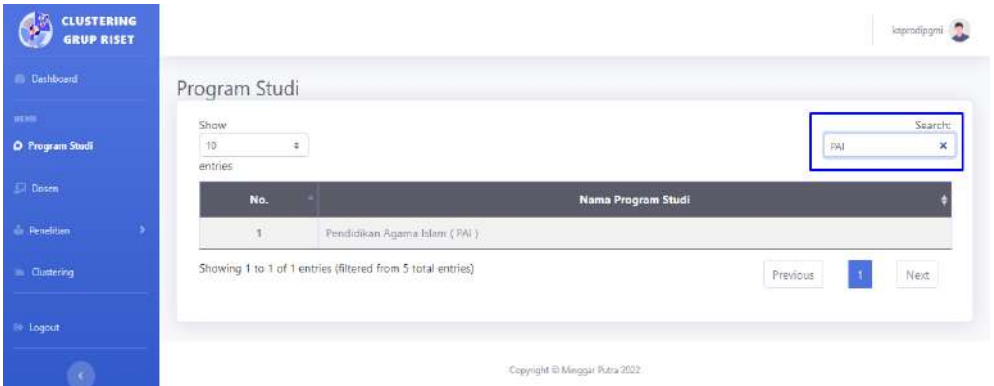

2. Maka sistem akan menampilkan hasil pencarian data program studi yang diinginkan.

## **4.4 Halaman Dosen**

<span id="page-45-0"></span>Halaman Dosen merupakan halaman untuk mengolah data dosen. Kaprodi dapat melakukan penampilan data dosen, penambahan data dosen, perubahan data dosen, pencarian data dosen serta menghapus data dosen. Berikut ialah tampilan halaman Dosen.

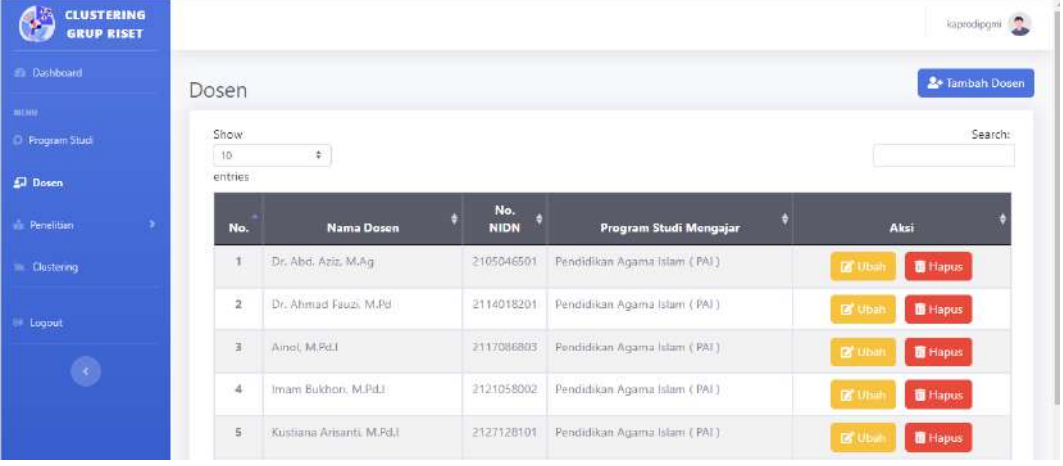

# <span id="page-45-1"></span>**4.4.1 Fitur Tambah Dosen**

Fitur Tambah Dosen pada halaman Dosen adalah fitur untuk melakukan penambahan data dosen pada sistem. Berikut adalah cara untuk menambahkan data dosen pada sistem :

1. Pada halaman Dosen, pilih *button* "Tambah Dosen".

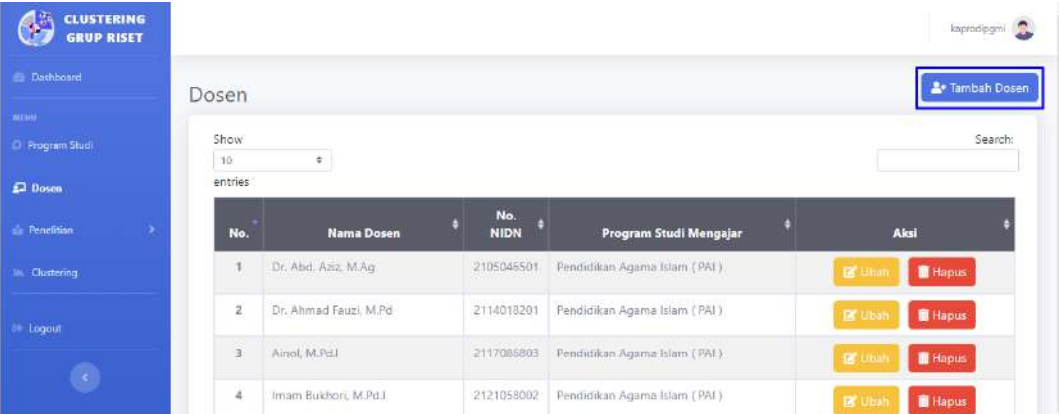

2. Maka sistem akan menampilkan halaman Tambah Dosen berupa form untuk menambahkan data dosen baru. Berikut halaman Tambah Dosen.

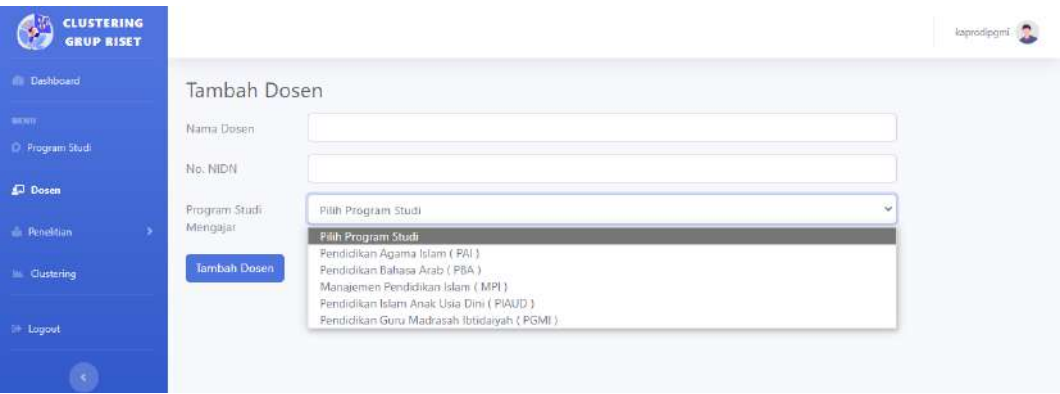

- 3. *Input* form yang telah disediakan dengan memasukkan nama dosen, nomor NIDN (menyesuaikan) dan pilih program studi yang telah tersimpan pada sistem.
- 4. Pilih *button* "Tambah Dosen". Apabila terdapat pesan *error*, maka perhatikan kembali dalam mengisikan form tersebut. Namun bila berhasil maka sistem akan menyimpan data dosen baru dan menuju kembali ke halaman Dosen dengan disertai pesan bahwa "Data Dosen Berhasil Ditambahkan".

# <span id="page-46-0"></span>**4.4.2 Fitur Ubah Dosen**

Fitur Ubah pada halaman Dosen adalah fitur untuk melakukan perubahan data dosen yang dipilih. Berikut adalah cara untuk mengubah data dosen pada sistem :

1. Pada halaman Dosen, pilih data dosen yang akan diubah datanya. Setelah itu klik *button* "Ubah".

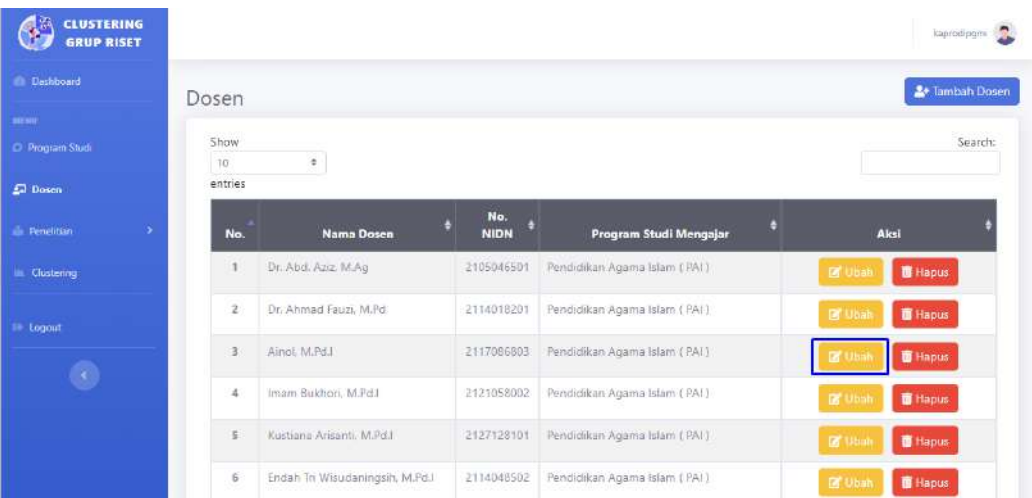

2. Maka sistem akan menuju ke halaman Ubah Dosen dan akan menampilkan form untuk merubah data dosen yang telah dipilih.

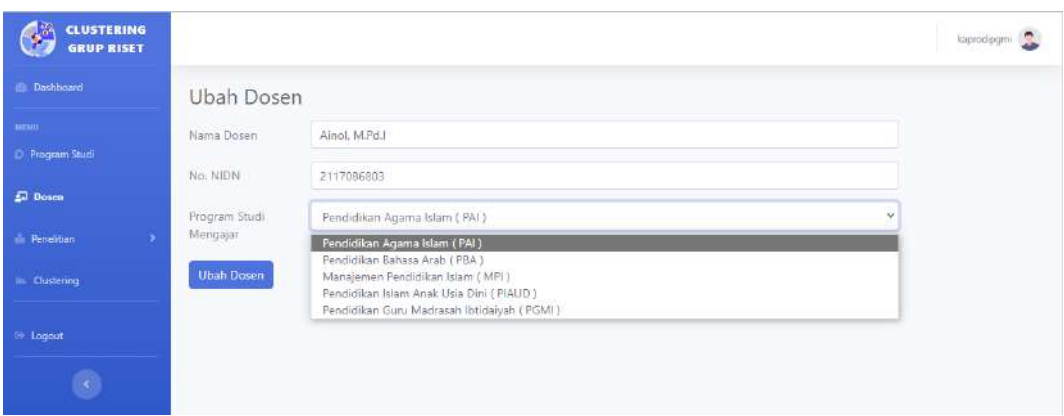

- 3. Pada form tersebut, masukan perubahan data yang ingin diubah.
- 4. Pilih *button* "Ubah Dosen". Apabila terdapat pesan *error*, maka perhatikan kembali dalam mengisikan form ubah data tersebut. Namun bila berhasil maka data akan diubah dan sistem akan kembali menuju ke halaman Dosen dengan disertai pesan bahwa "Data Dosen Berhasil Diubah".

# <span id="page-47-0"></span>**4.4.3 Fitur Pencarian Dosen**

Fitur Pencarian pada halaman Dosen ialah fitur yang digunakan untuk menemukan data dosen yang dicari. Berikut adalah cara untuk mencari data dosen yang diinginkan :

1. Pada halaman Dosen, pilih fitur "Search" dan masukan kata kunci dari dosen yang ingin dicari.

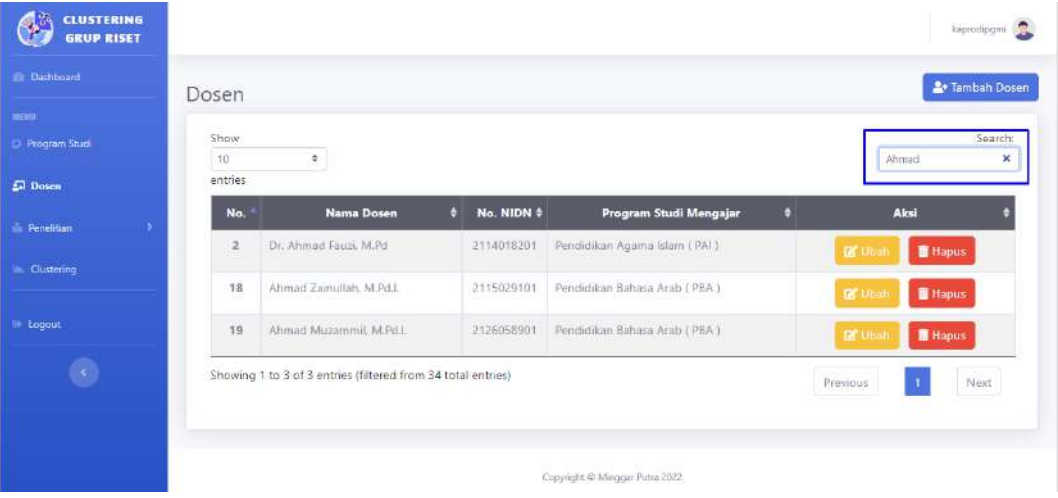

2. Maka sistem akan menampilkan hasil pencarian data dosen yang diinginkan.

#### **4.4.4 Fitur Hapus Dosen**

<span id="page-48-0"></span>Fitur Hapus pada halaman Dosen adalah fitur untuk melakukan penghapusan data dosen yang dipilih. Berikut adalah cara untuk menghapus data dosen pada sistem :

1. Pada halaman Dosen, pilih data dosen yang akan dihapus datanya. Setelah itu klik *button* "Hapus".

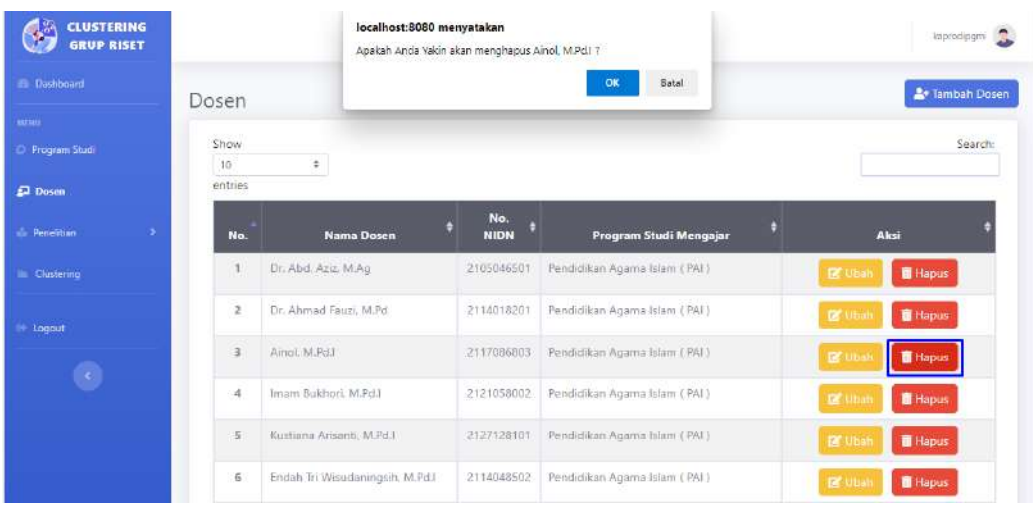

2. Maka akan terdapat pesan konfirmasi penghapusan data. Apabila data akan benar – benar dihapus maka pilih "OK", namun bila tidak maka pilih "Batal".

## **4.5 Halaman Tema Penelitian**

<span id="page-48-1"></span>Halaman Tema penelitian adalah halaman yang dapat diakses oleh aktor Kaprodi untuk memanajemen data tema penelitian dosen. Tema penelitian ini nantinya digunakan sebagai data kelompok dari setiap judul – judul penelitian dosen. Pada halaman ini Kaprodi dapat menampilkan data tema penelitian dosen, menambah data tema penelitian, merubah data tema penelitian, mencari data tema penelitian dan menghapus data tema penelitian. Berikut adalah tampilan dari halaman Tema Penelitian yang menampilkan data tema penelitian dosen.

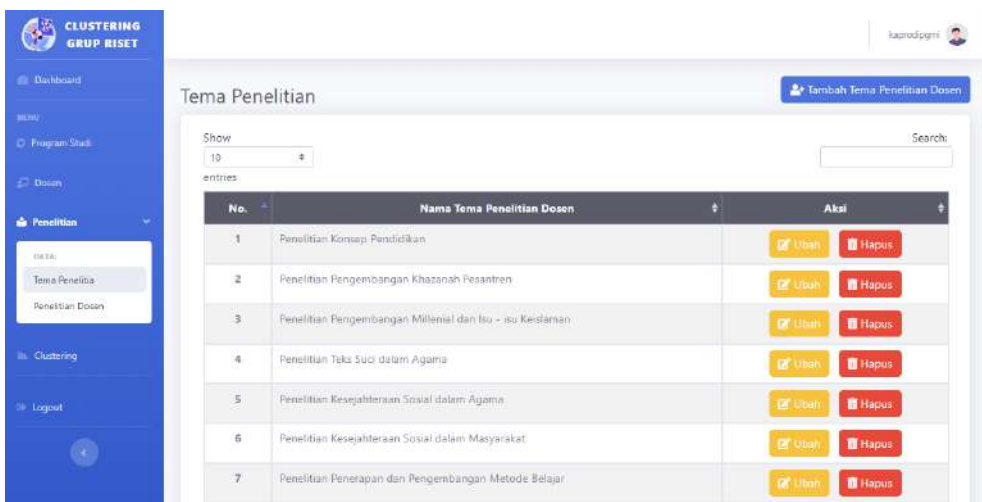

# **4.5.1 Fitur Tambah Tema Penelitian Dosen**

<span id="page-49-0"></span>Fitur Tambah Tema Penelitian Dosen pada halaman Tema Penelitian adalah fitur untuk melakukan penambahan data tema penelitian pada sistem. Berikut adalah cara untuk menambahkan data tema penelitian dosen :

1. Pada halaman Tema Penelitian, pilih *button* "Tambah Tema Penelitian Dosen".

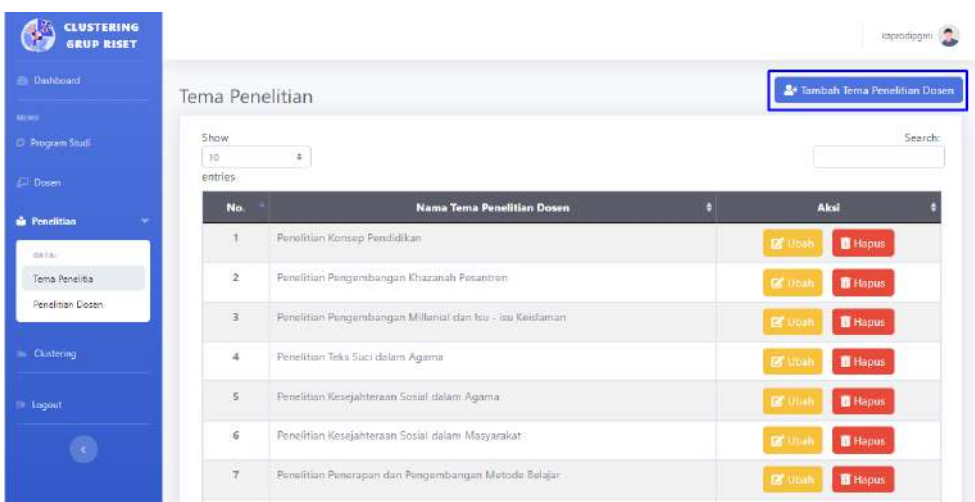

2. Maka sistem akan menampilkan halaman Tambah Tema Penelitian Dosen berupa form untuk menambahkan data tema penelitian baru. Berikut halaman Tambah Tema Penelitian Dosen.

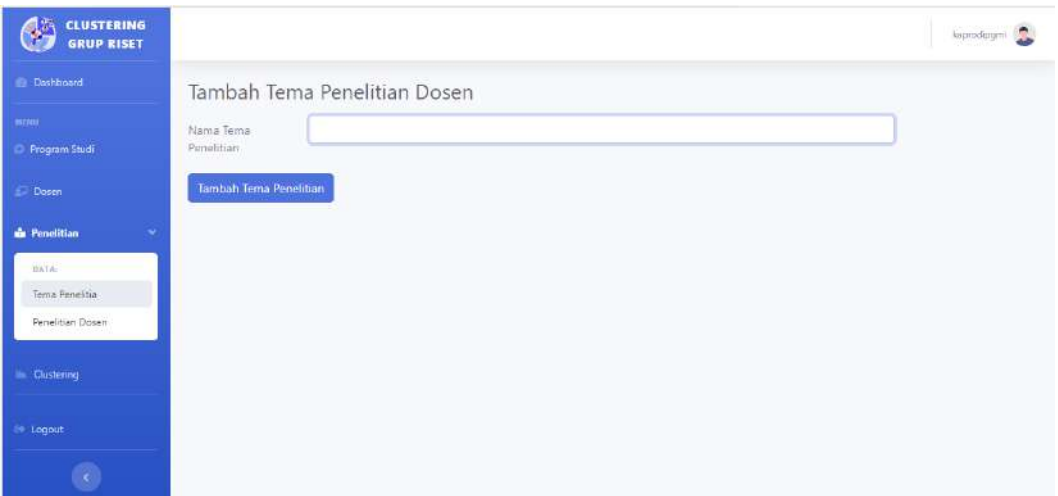

- 3. *Input* form yang telah disediakan dengan memasukkan nama tema penelitian.
- 4. Pilih *button* "Tambah Tema Penelitian". Apabila terdapat pesan *error*, maka perhatikan kembali dalam mengisikan form tersebut. Namun bila berhasil maka sistem akan menyimpan data tema penelitian baru dan menuju kembali ke halaman Tema Penelitian dengan disertai pesan bahwa "Data Tema Penelitian Berhasil Ditambahkan".

# **4.5.2 Fitur Ubah Tema Penelitian**

<span id="page-50-0"></span>Fitur Ubah pada halaman Tema Penelitian adalah fitur untuk melakukan perubahan data tema penelitian yang dipilih. Berikut adalah cara untuk mengubah data tema penelitian pada sistem :

1. Pada halaman Tema Penelitian, pilih data tema penelitian yang akan diubah datanya. Setelah itu klik *button* "Ubah".

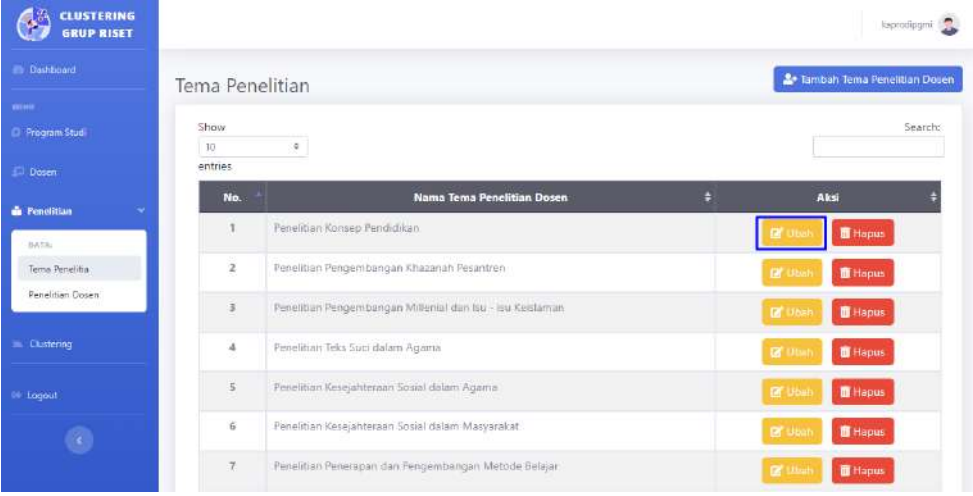

2. Maka sistem akan menuju ke halaman Ubah Tema Penelitian Dosen dan akan menampilkan form untuk merubah data tema penelitian yang telah dipilih.

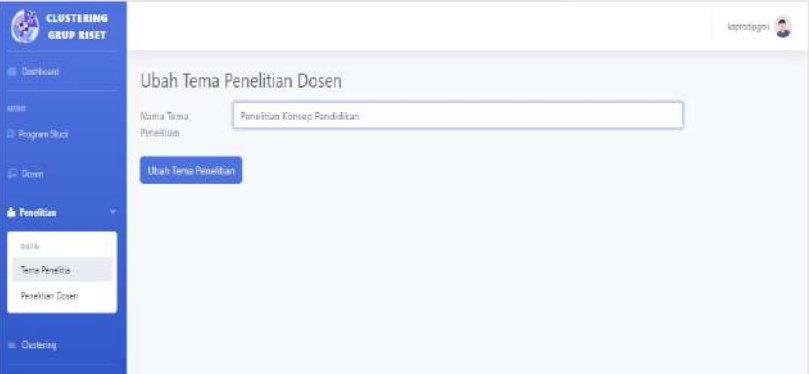

- 3. Pada form tersebut, masukan perubahan data yang ingin diubah.
- 4. Pilih *button* "Ubah Tema Penelitian". Apabila terdapat pesan *error*, maka perhatikan kembali dalam mengisikan form ubah data tersebut. Namun bila berhasil maka data akan diubah dan sistem akan kembali menuju ke halaman Tema Penelitian dengan disertai pesan bahwa "Data Tema Penelitian Berhasil Diubah".

# **4.5.3 Fitur Pencarian Tema Penelitian**

<span id="page-51-0"></span>Fitur Pencarian pada halaman Tema Penelitian adalah fitur yang digunakan untuk menemukan data tema penelitian. Berikut adalah cara untuk mencari data tema penelitian yang diinginkan :

1. Pada halaman Tema Penelitian, pilih fitur "Search" dan masukan kata kunci dari tema penelitian yang ingin dicari.

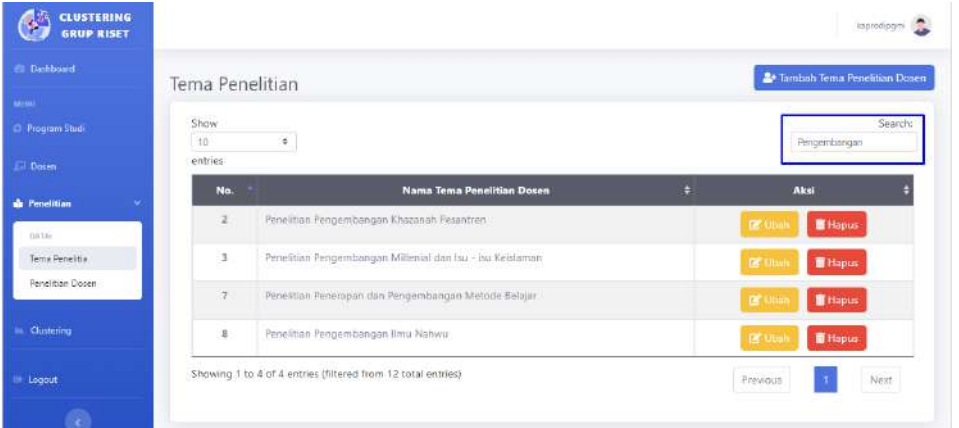

2. Maka sistem akan menampilkan hasil pencarian data tema penelitian yang diinginkan.

#### <span id="page-52-0"></span>**4.5.4 Fitur Hapus Tema Penelitian**

Fitur Hapus pada halaman Tema Penelitian adalah fitur untuk melakukan penghapusan data tema penelitian yang dipilih. Berikut adalah cara untuk menghapus data tema penelitian pada sistem :

1. Pada halaman Tema Penelitian, pilih data tema penelitian yang akan dihapus. Setelah itu klik *button* "Hapus".

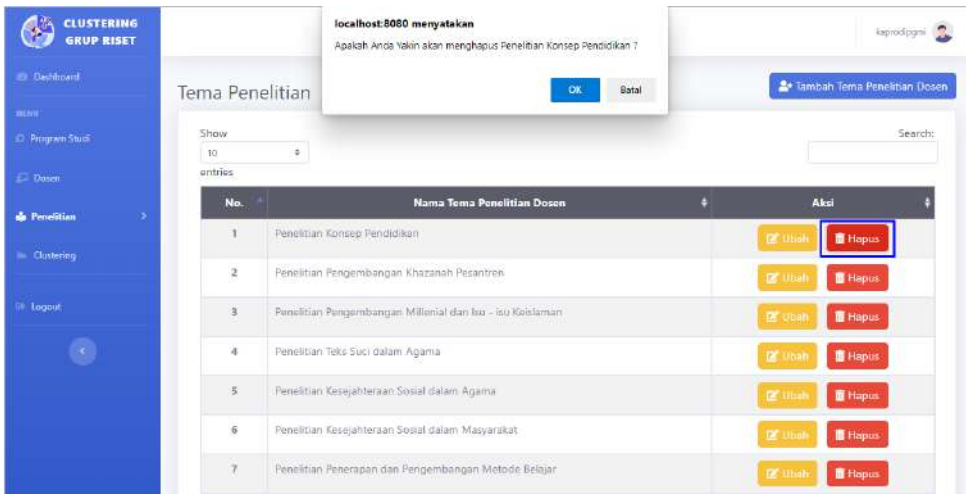

2. Maka akan tertampil pesan konfirmasi penghapusan data. Apabila data akan benar – benar dihapus maka pilih "OK", namun bila tidak maka pilih "Batal".

# <span id="page-52-1"></span>**4.6 Halaman Penelitian Dosen**

Halaman Penelitian Dosen ialah halaman yang dapat diakses oleh aktor Kaprodi untuk dapat melihat / menampilkan data penelitian dan detail penelitian dosen. Berikut adalah tampilan dari halaman Penelitian Dosen yang menampilkan data penelitian dosen.

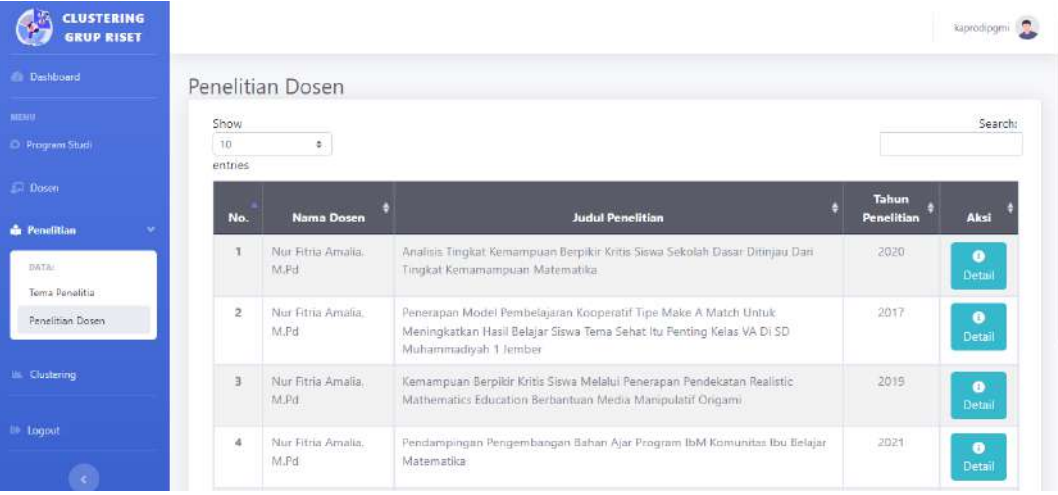

#### <span id="page-53-0"></span>**4.6.1 Fitur Detail Penelitian Dosen**

Fitur Detail pada halaman Penelitian Dosen ialah fitur yang digunakan untuk melihat / menampilkan detail data sebuah penelitian yang dipilih. Berikut adalah cara untuk menampilkan detail data penelitian dosen :

1. Pada halaman Penelitian Dosen, pilih data penelitian yang akan dilihat detail datanya. Setelah itu klik *button* "Detail".

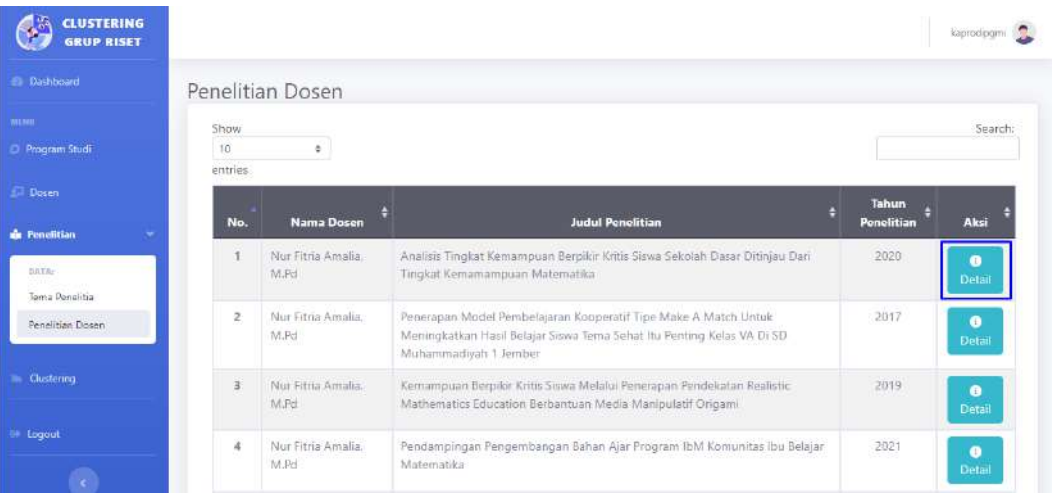

2. Maka sistem akan menampilkan halaman Detail Penelitian Dosen yang berisikan informasi tentang Judul Penelitian, Tahun Penelitian, Dosen sebagai pengarang dan Tema Penelitian.s

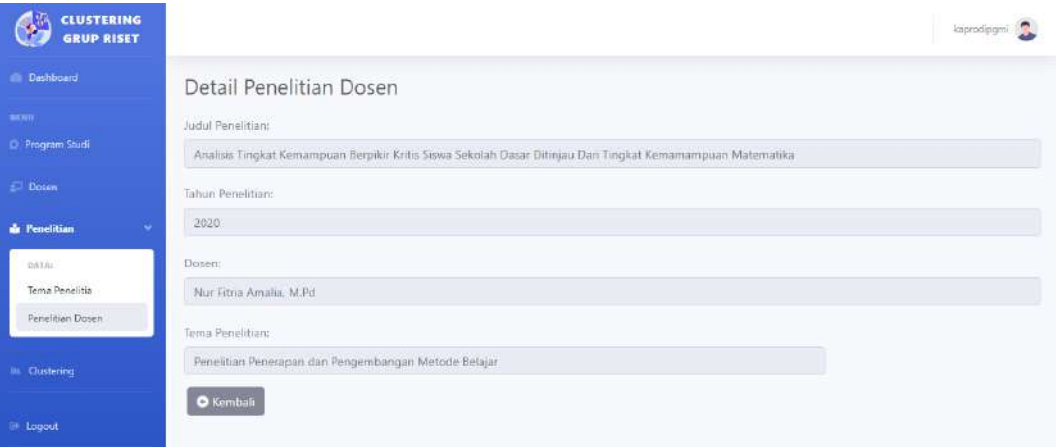

# <span id="page-53-1"></span>**4.6.2 Fitur Pencarian Penelitian Dosen**

Fitur Pencarian pada halaman Penelitian Dosen ialah fitur yang digunakan untuk menemukan data penelitian. Berikut adalah cara untuk mencari data penelitian yang diinginkan :

1. Pada halaman Penelitian Dosen, pilih fitur "Search" dan masukan kata kunci dari penelitian yang ingin dicari.

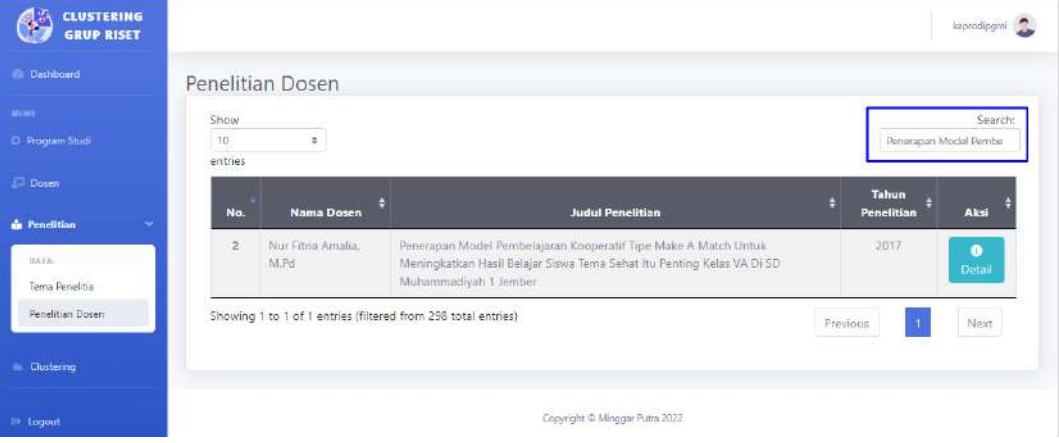

2. Maka sistem akan menampilkan hasil pencarian data penelitian yang diinginkan.

# <span id="page-54-0"></span>**4.7 Halaman** *Clustering*

Halaman *Clustering* ialah halaman yang dapat diakses oleh aktor Kaprodi untuk melihat hasil *clustering* pada sistem. Berikut adalah tampilan halaman *Clustering*.

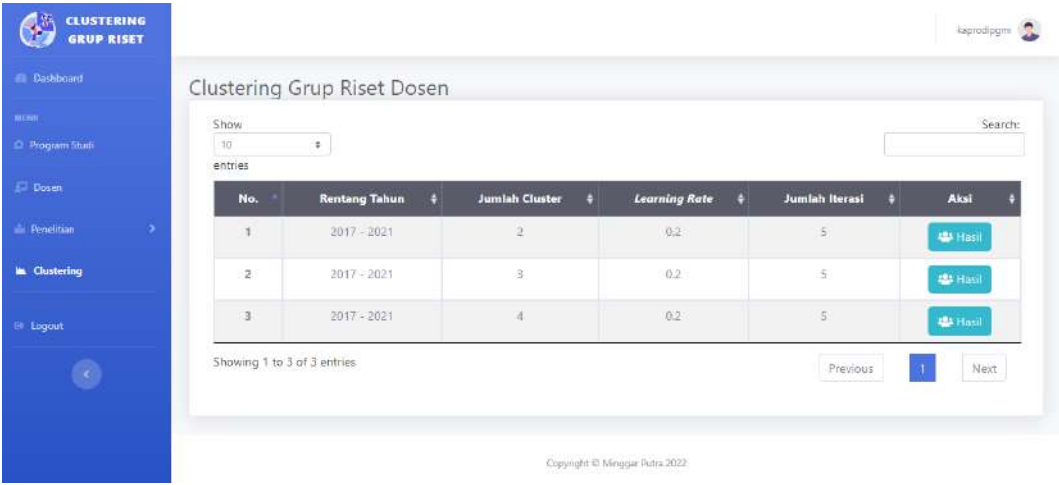

# <span id="page-54-1"></span>**4.7.1 Fitur Hasil** *Clustering*

Fitur Hasil pada halaman *Clustering* adalah fitur untuk menampilkan hasil proses perhitungan *cluster* grup riset dosen. Pada halaman ini hasil *clustering* akan divisualisasikan berupa grafik dan tabel. Berikut adalah cara untuk menampilkan hasil *clustering* grup riset dosen pada sistem :

1. Pada halaman *Clustering*, pilih *button* "Hasil".

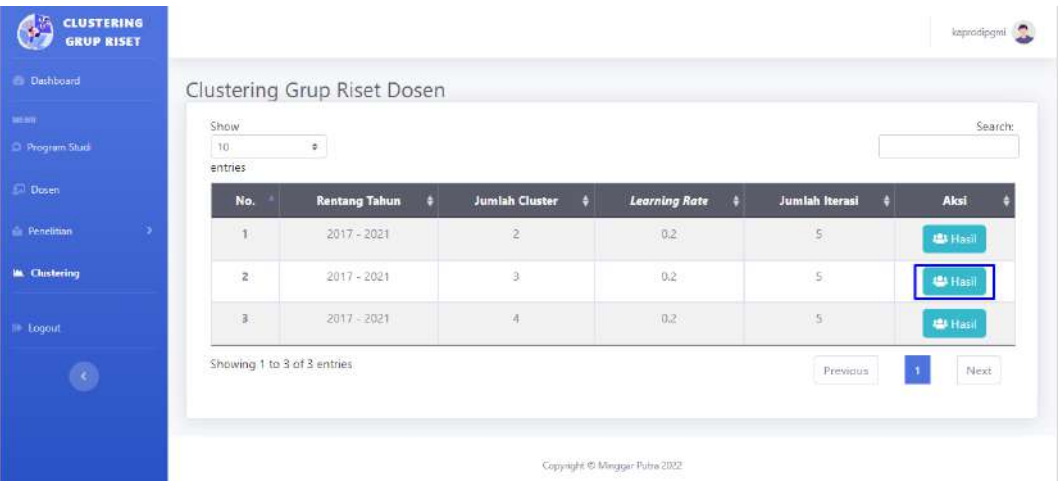

2. Sistem akan menuju ke halaman selanjutnya yakni halaman Hasil *Clustering* dan menampilkan hasil proses *clustering* grup riset dosen yang tervisualisasikan berupa grafik dan tabel.

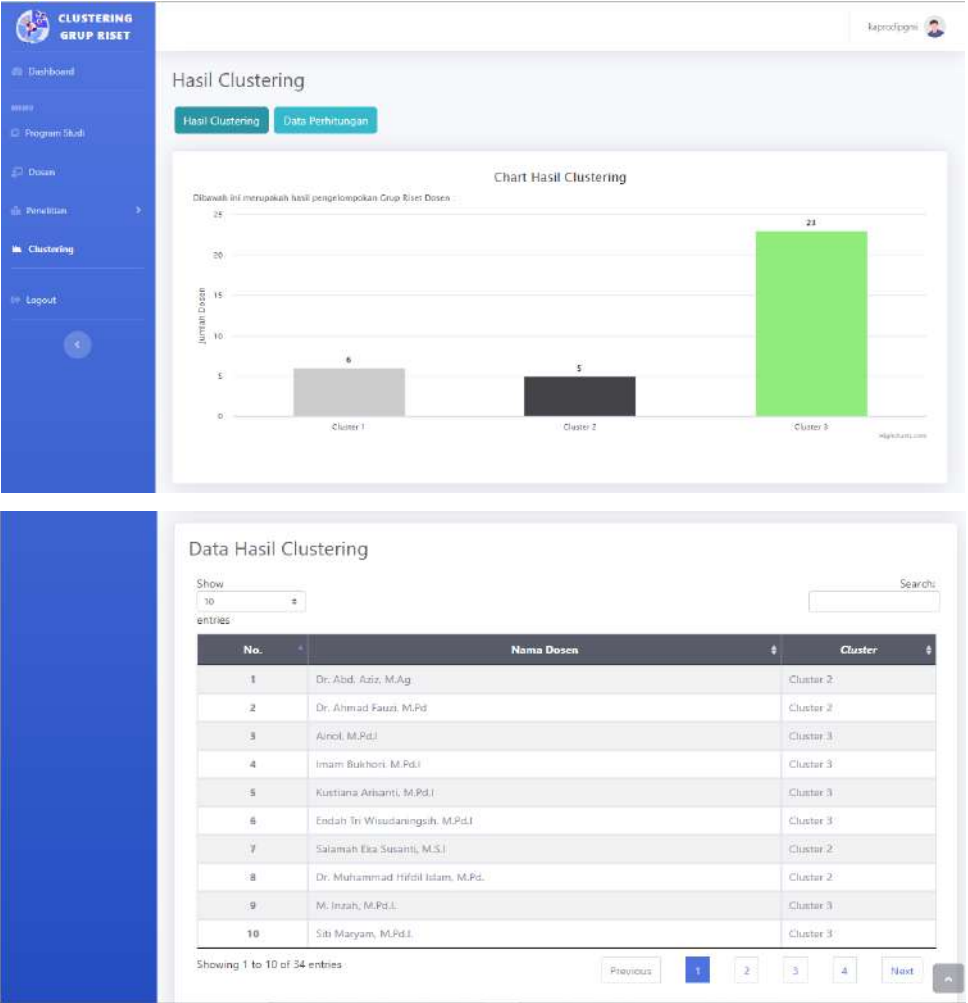

3. Pilih menu "Data Perhitungan" untuk menampilkan data olah yang digunakan dalam proses *clustering*.

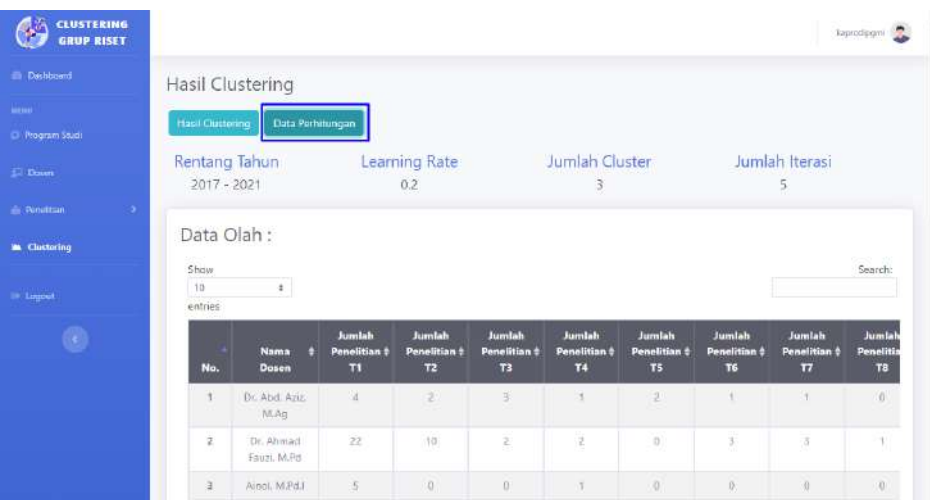

## <span id="page-56-0"></span>**4.8 Fitur** *Logout*

Fitur Logout ialah fitur yang dapat digunakan oleh user untuk dapat keluar dari sistem website. Berikut adalah cara untuk melakukan *Logout* pada sistem *clustering* grup riset dosen :

1. Pada bagian top bar website, klik *icon* user atau pilih menu *Logout* pada bagian sidebar.

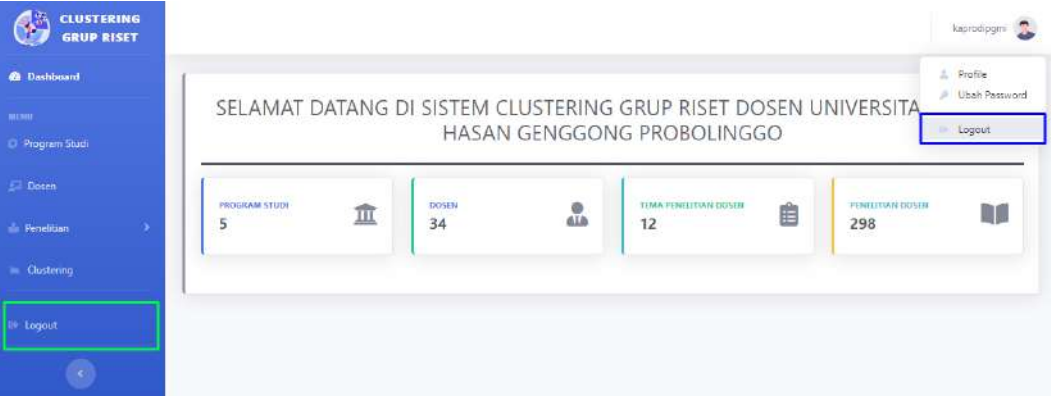

- 2. Klik menu *Logout*.
- 3. Akan tertampil pesan konfirmasi untuk melakukan *logout*. Pilih "*Logout*" bila akan benar – benar keluar dari sistem atau jika tidak pilih "*Cancel*".
- 4. Maka akun user akan keluar dari sistem dan akan kembali ke halaman *Login*.